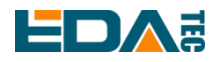

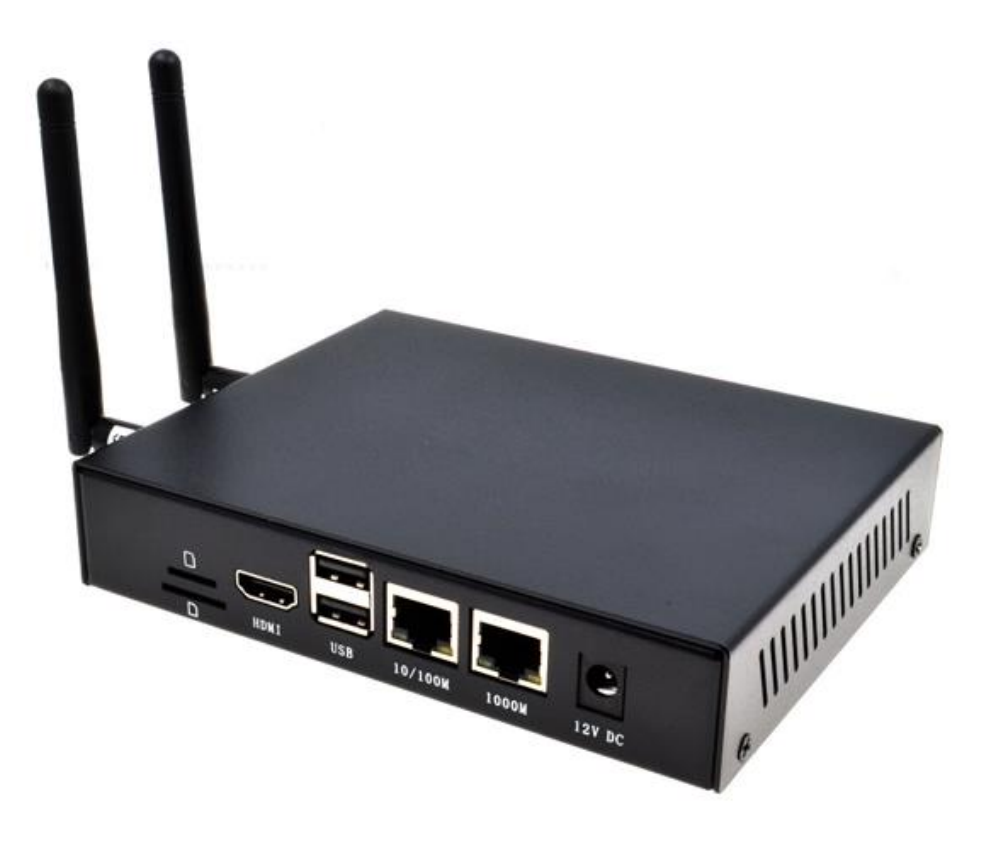

# **CM4 INDUSTRIAL**

一款基于 RASPBERRY PI CM4 设计的工业嵌入式计算机

上海晶珩电子科技有限公司 2023-03-22

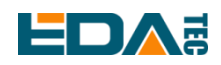

# 版权声明

CM4 Industrial 及其相关知识产权为上海晶珩电子科技有限公司所有。 上海晶珩电子科技有限公司拥有本文件的版权并保留所有权利。未经上海晶珩电子科技有限公司的书面许 可,不得以任何方式和形式修改、分发或复制本文件的任何部分。

# 免责声明

上海晶珩电子科技有限公司不保证本手册中的信息是最新的、正确的、完整的或高质量的。上海晶珩电子 科技有限公司也不对这些信息的进一步使用作出保证。如果由于使用或不使用本手册中的信息,或由于使 用错误或不完整的信息而造成的物质或非物质相关损失,只要没有证明是上海晶珩电子科技有限公司的故 意或过失,就可以免除对上海晶珩电子科技有限公司的责任索赔。上海晶珩电子科技有限公司明确保留对 本手册的内容或部分内容进行修改或补充的权利,无需特别通知。

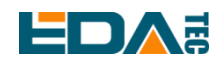

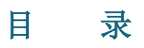

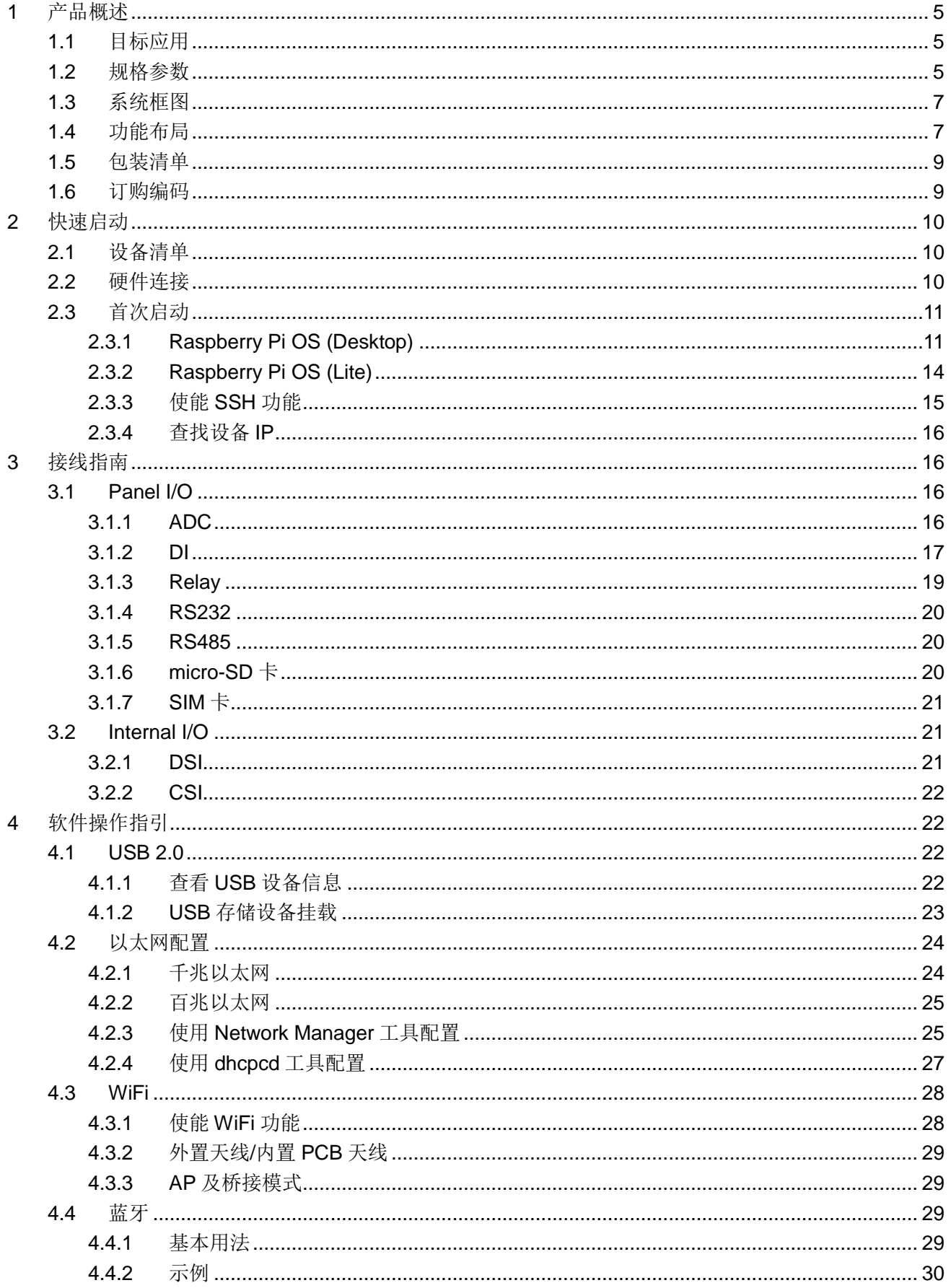

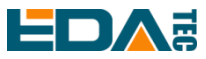

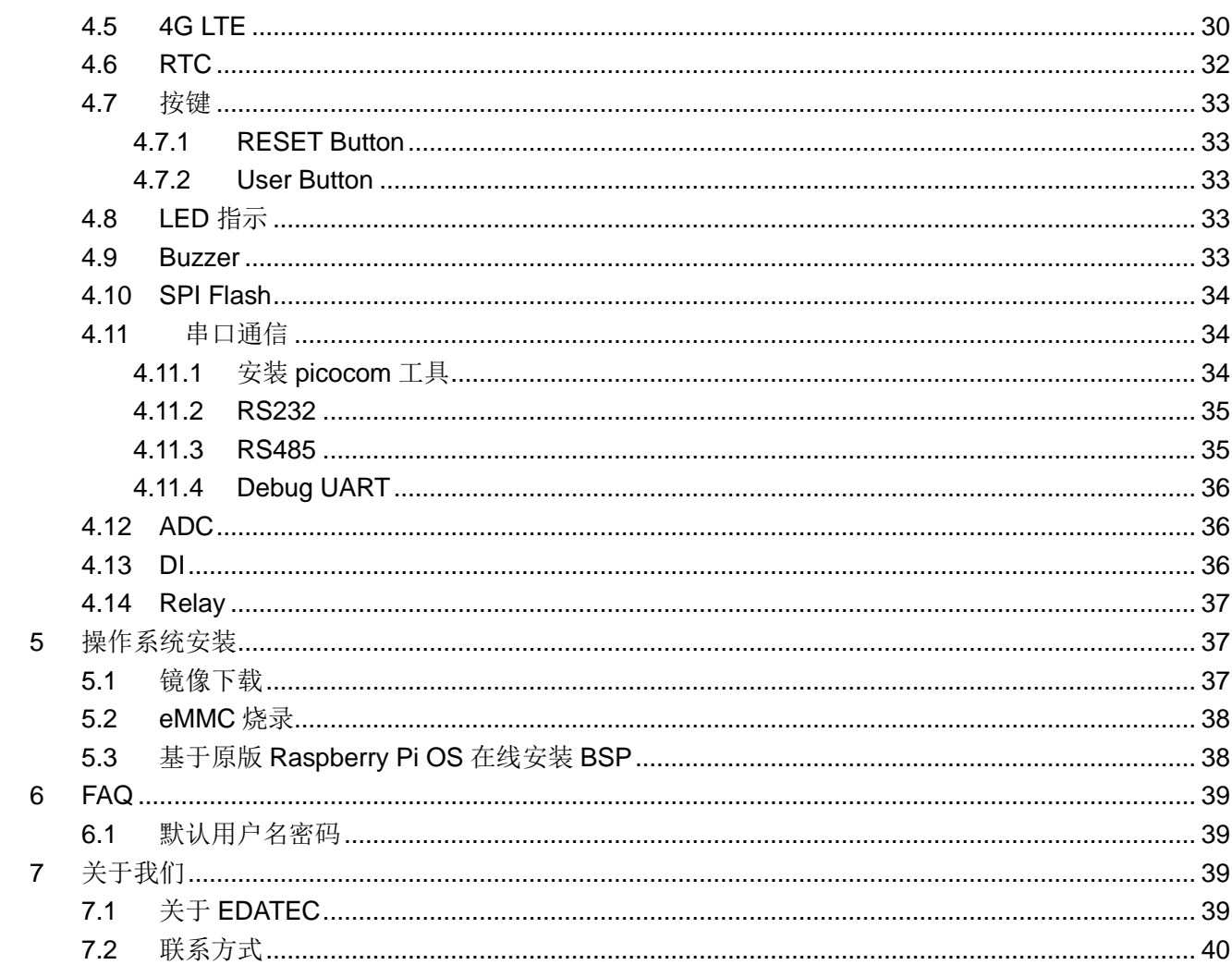

<span id="page-4-0"></span>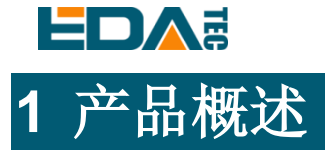

CM4 Industrial 是一款基于 Raspberry Pi Compute Module 4 设计的工业嵌入式计算机。 系统可以根据 不同的应用配置成 1GB/2GB/4GB/8GB 的 RAM 和 0GB/8GB/16GB/32GB 的 eMMC, 支持 SD 卡启动。

它提供多种工业通讯接口和功能如多路 RS232, RS485, 多路高精度 ADC, 隔离 IO 输入, 继电器控 制,电池备份的实时时钟,告警蜂鸣器。它也提供了强大的通讯能力,1 路带 PoE 功能的千兆以太网接 口, 1 路 10/100M 网口, 4G/LTE 模块, 经过认证的 2.4/5.8G 双频 WiFi 和蓝牙, 支持外置天线。

CM4 Industrial 可以支持 2 路 CSI 接口,1 路 DSI 显示接口和 1 路 HDMI 的排线接口。其他特征包括板载 32Mb 串行 Flash 用于储存系统数据, 宽供电范围, V1.4 版本为 9~36V, V1.1~V1.3 版本为 9~18V, 重要 的接口都做了 ESD 保护。

# <span id="page-4-1"></span>**1.1** 目标应用

- 物联网网关
- 工业控制
- 显示设备
- 智能制造

# <span id="page-4-2"></span>**1.2** 规格参数

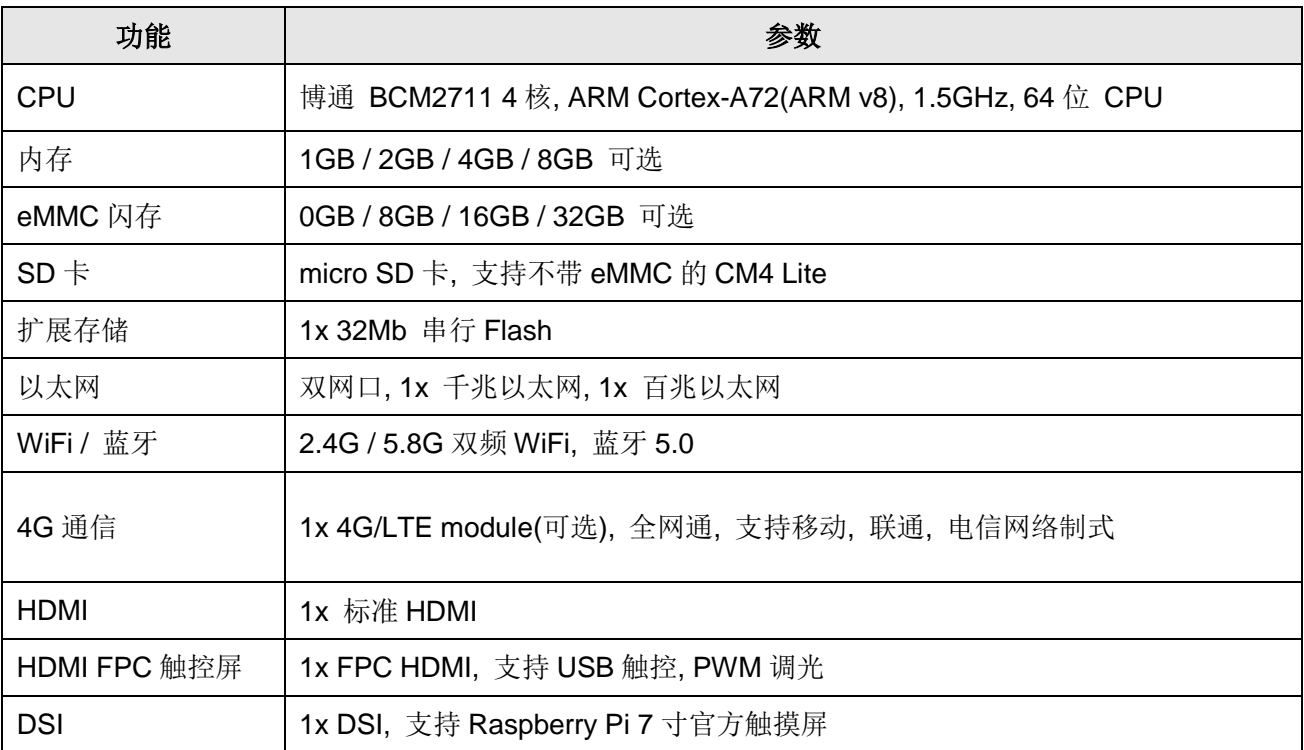

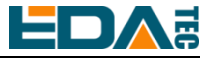

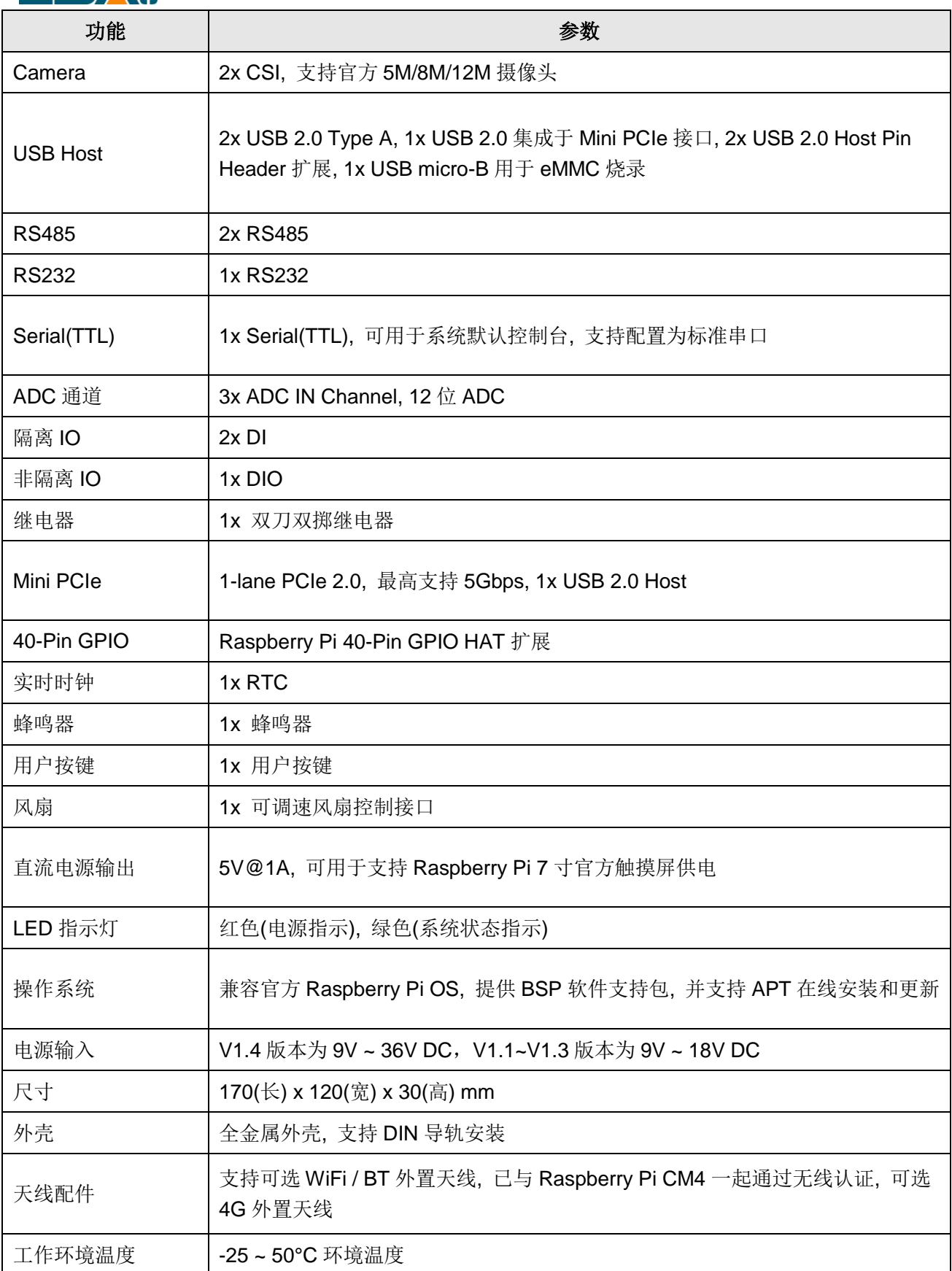

<span id="page-6-0"></span>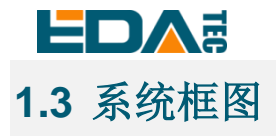

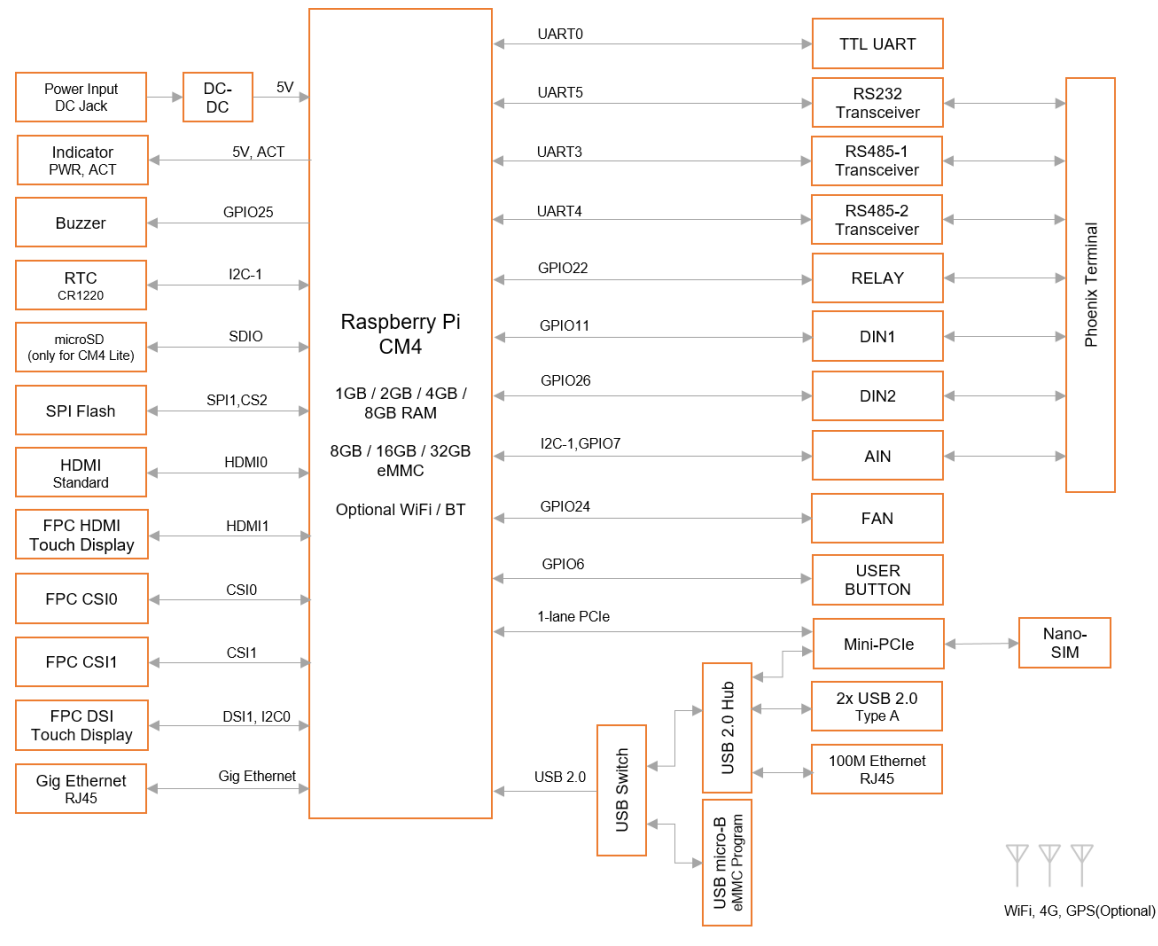

ED-CM4IND: EDATEC CM4 Industrial

#### **NOTE : V1.4** 版本电源输入范围为 **9V ~ 36V**,**V1.1~V1.3** 版本电源输入范围为 **9V ~ 18V**。

# <span id="page-6-1"></span>**1.4** 功能布局

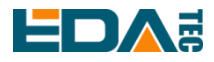

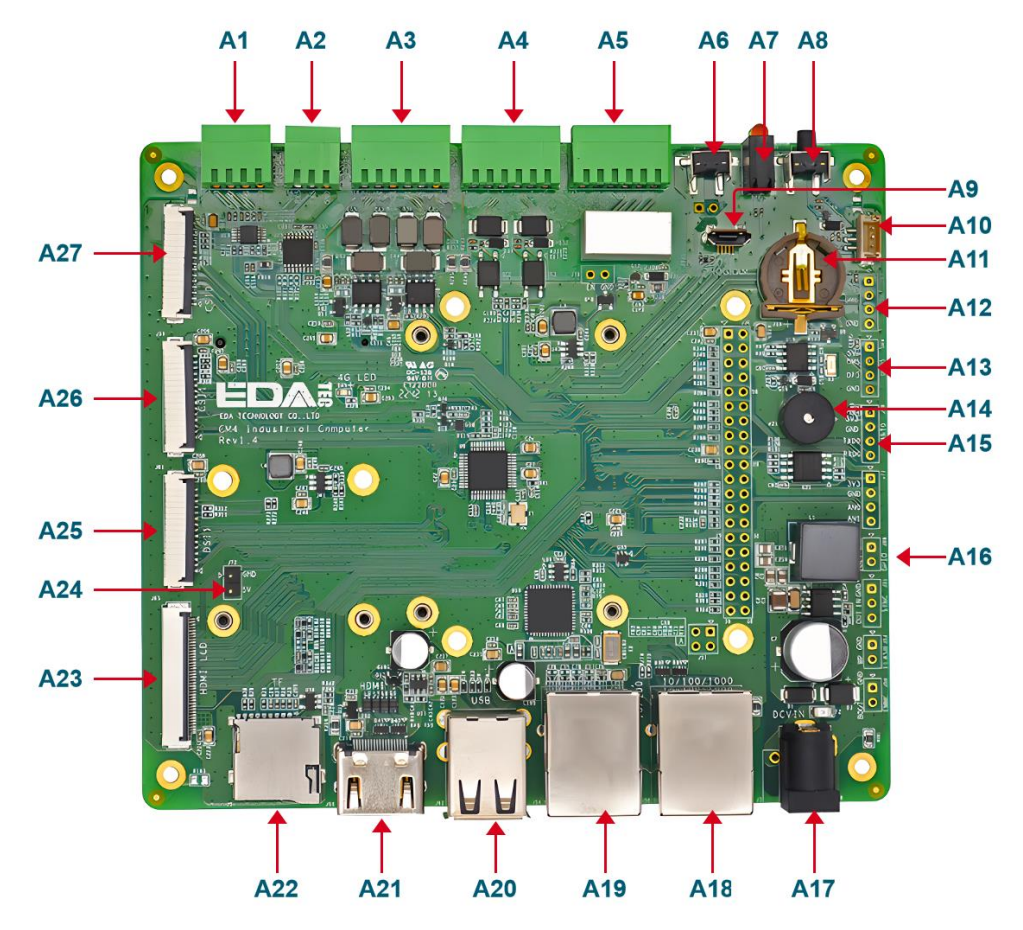

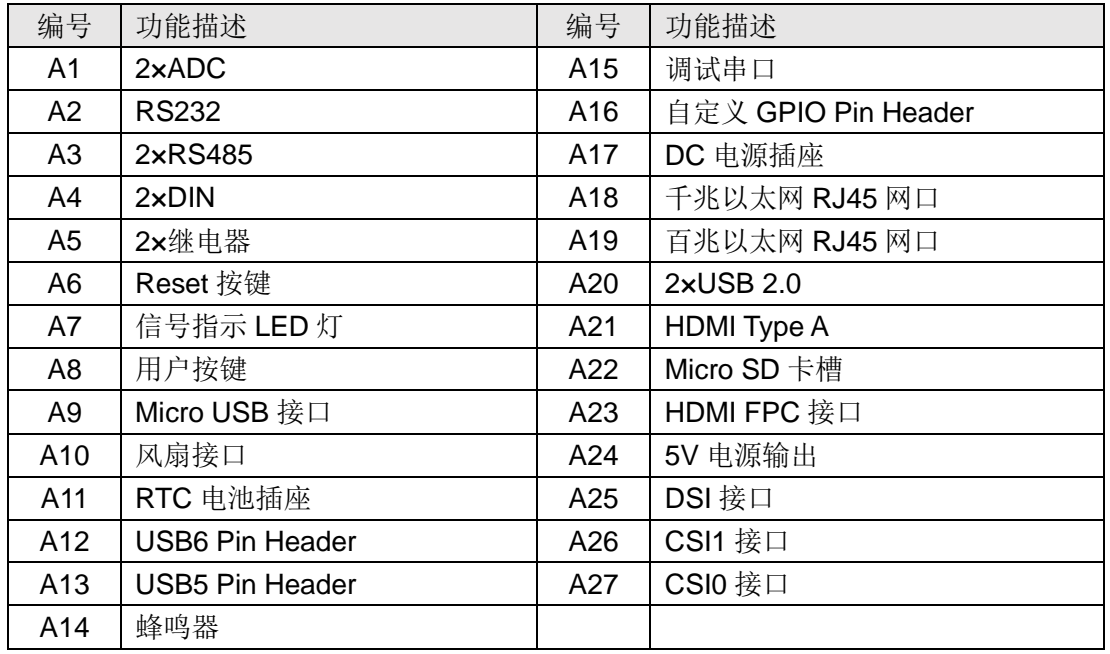

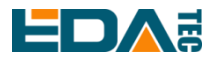

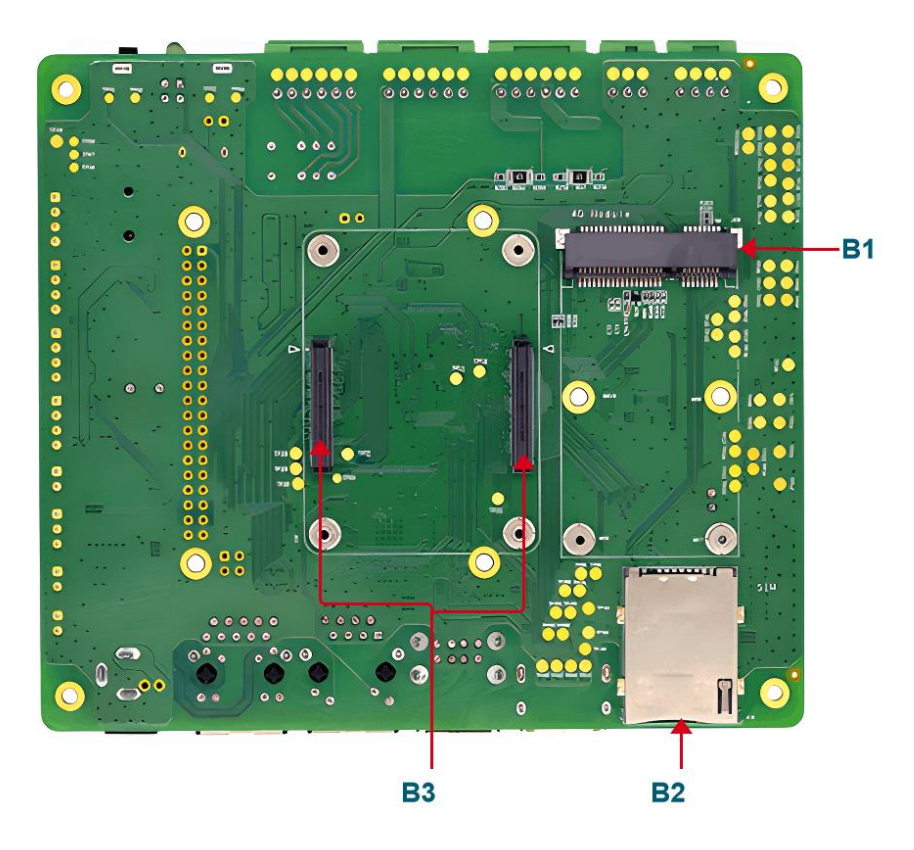

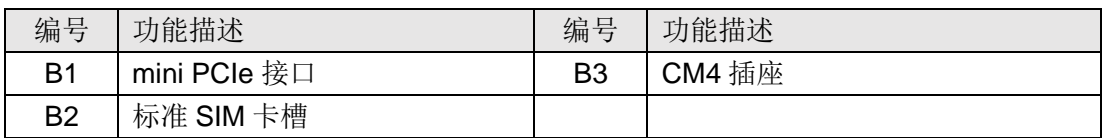

# <span id="page-8-0"></span>**1.5** 包装清单

- 1x CM4 Industrial 主机
- [选配 WiFi/BT 版本] 1x 2.4GHz/5GHz WiFi/BT 天线
- [选配 4G 版本] 1x 4G/LTE 天线

# <span id="page-8-1"></span>**1.6** 订购编码

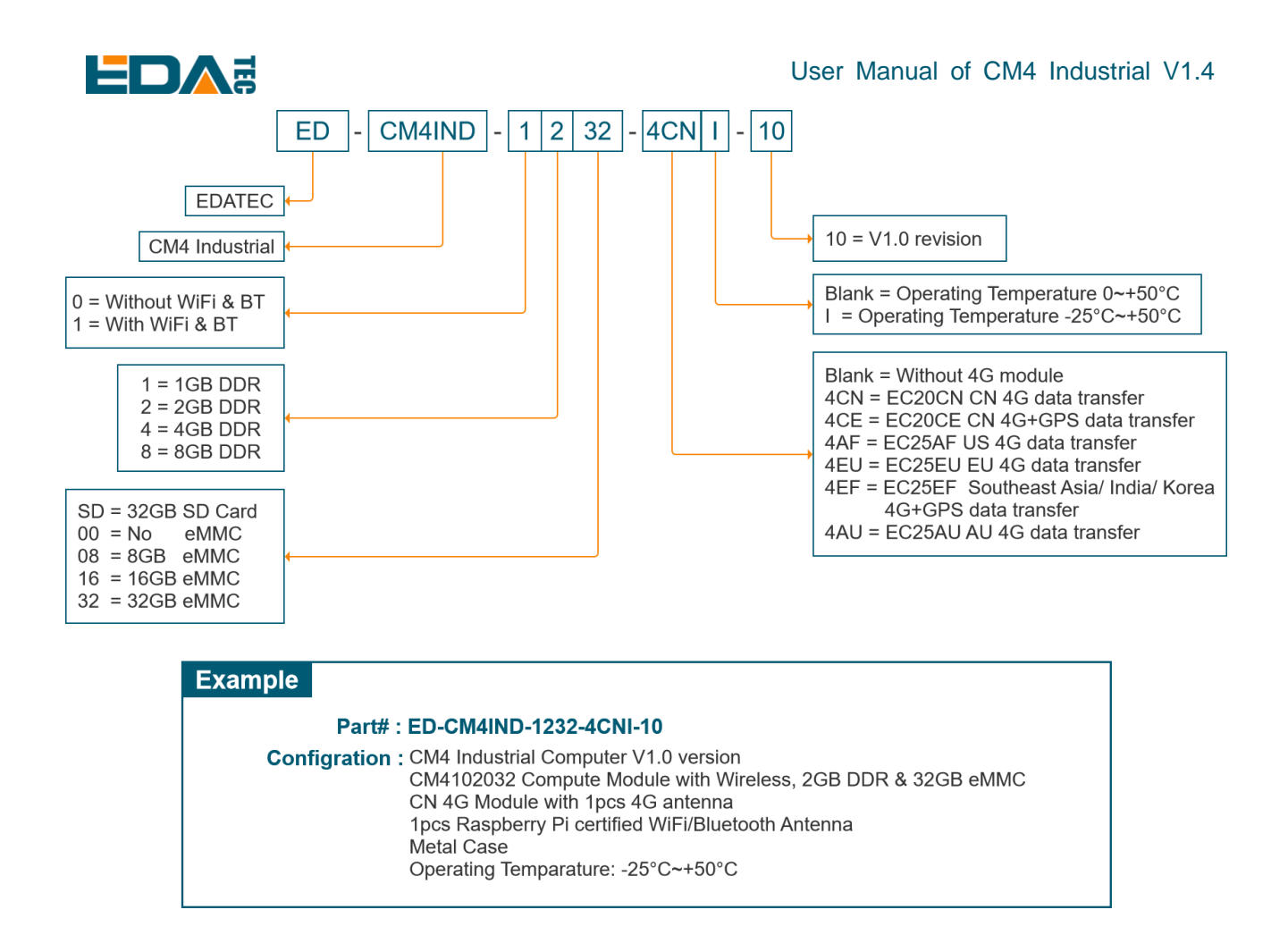

# <span id="page-9-0"></span>**2** 快速启动

快速启动主要是指引您如何连接设备,首次启动配置等。

# <span id="page-9-1"></span>**2.1** 设备清单

- 1x CM4 Industrial 主机
- 1x 2.4GHz/5GHz WiFi/BT 天线
- 1x 4G 外置天线
- 1x 12V@2A 电源适配器
- 1x CR1220 纽扣电池 (RTC 供电)

# <span id="page-9-2"></span>**2.2** 硬件连接

以带外壳,带 eMMC,配置 WiFi,配置 4G 模块的整机为例,演示如何安装。

除了 CM4 Industrial 主机外, 您还需要:

1x 网线

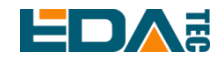

- [可选] 1x micro SIM 卡, 可以是移动, 联通或电信的 4G 卡
- 1x HDMI 显示器
- 1x 标准的 HDMI to HDMI 线
- 1x 键盘
- 1x 鼠标

1.安装 WiFi 外部天线。 2.[可选] 插入 micro SIM 卡。 3.插入网线到千兆网口,网线连接可上网的路由器、交换机等网络设备。 4.插入 USB 接口的鼠标、键盘。 5.插入 HDMI 线,连接显示器。 6.给 12V@2A 电源适配器供电, 并插入 CM4 Industrial 的 DC 电源输入口(标注 +12V DC)。

# <span id="page-10-0"></span>**2.3** 首次启动

CM4 Industrial 没有电源开关,插入电源线,系统将会开始启动。

1.红色 LED 灯亮起,代表电源正常供电。 2.绿灯开始闪烁,表示系统正常启动,然后屏幕的左上角会出现 Raspberry 的 logo。

### <span id="page-10-1"></span>**2.3.1 Raspberry Pi OS (Desktop)**

Desktop 版系统启动完成后,直接进入到桌面。

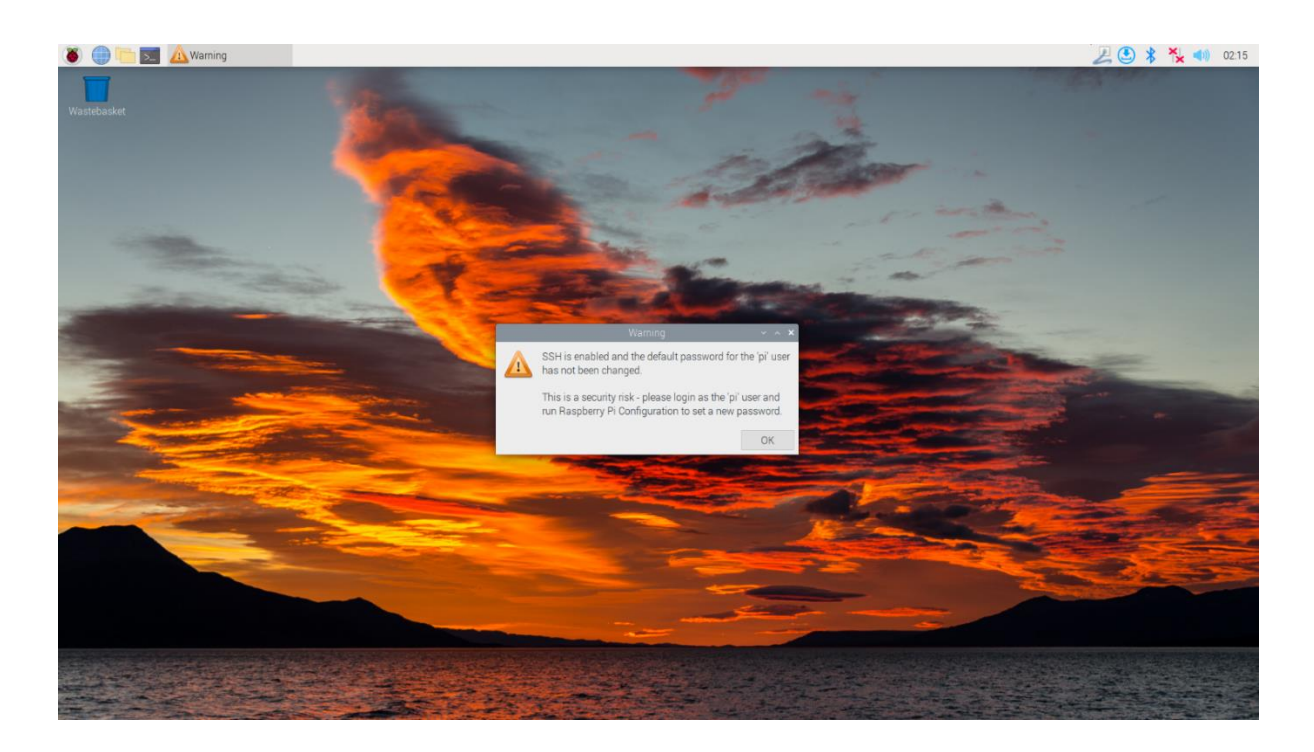

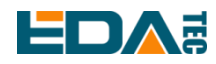

如果您使用官方系统镜像,并且烧录前没有配置镜像,首次启动时, Welcome to Raspberry Pi 应用会弹 出并且指导完成初始化设置。

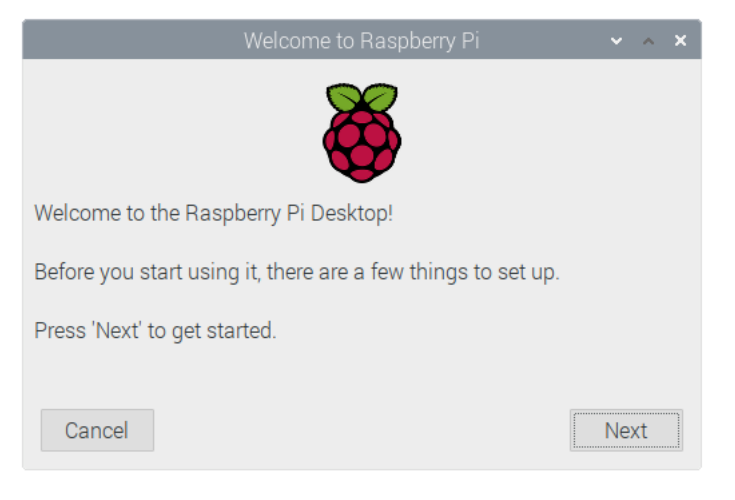

- **●** 点击 Next 开始进行设置。
- 设置 Country, Language 和 Timezone, 再次点击 Next。

#### **NOTE:** 您需要国家区域**,** 否则系统默认的键盘布局是英国键盘布局 **(**我们国内的键盘一般是美国键盘布 局**),** 有一些特殊符号可能打不出来。

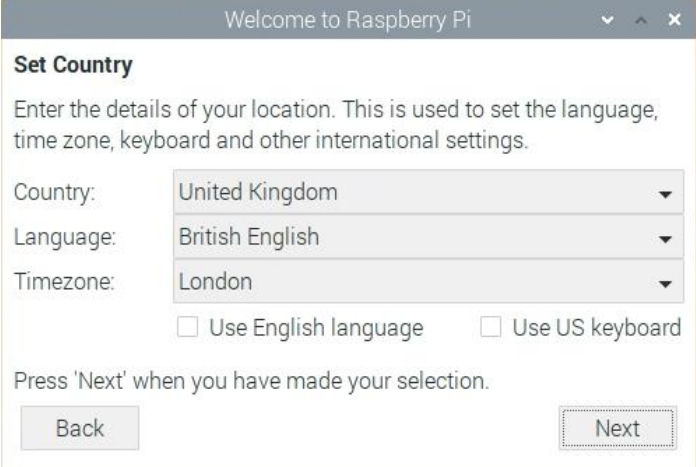

输入新的密码,用于默认账户 pi,再次点击 Next。

**NOTE:** 默认密码是 **raspberry**

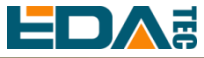

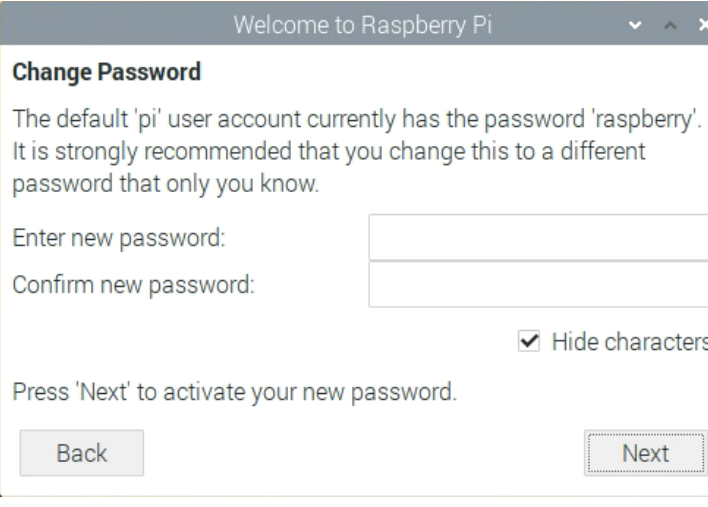

**●** 选择需要连接的无线网络,输入密码后,再次点击 Next.

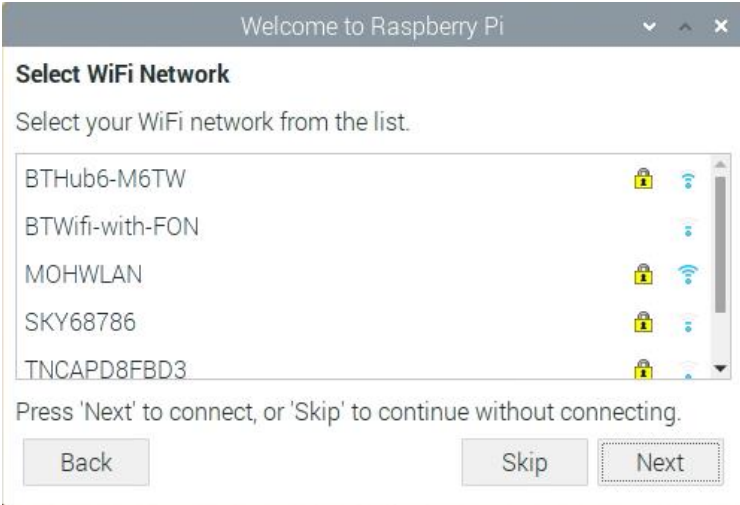

### 注**:** 如果你的 **CM4** 模组不带 **WIFI** 模块,将没有此步骤。 注**:** 升级系统之前,需要等待 **wifi** 连接正常(右上角 **wifi** 图标出现)。

点击 Next, 向导程序将会自动检查和更新 Raspberry Pi OS。

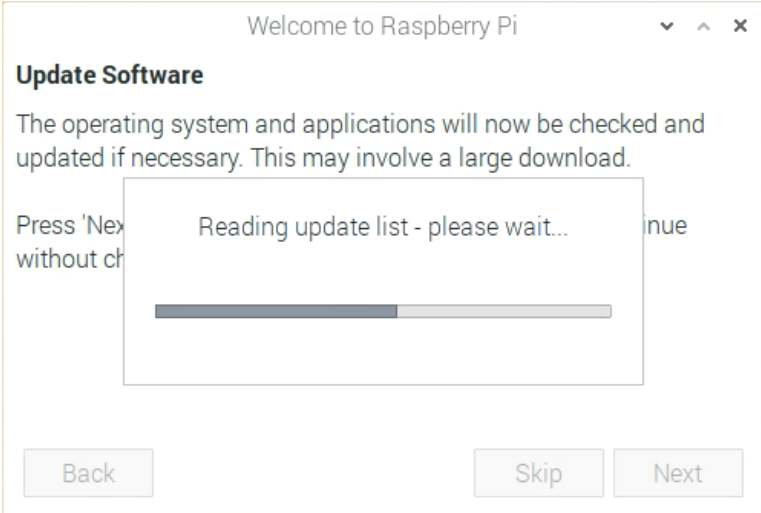

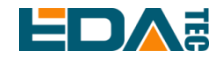

点击 Restart 完成系统更新。

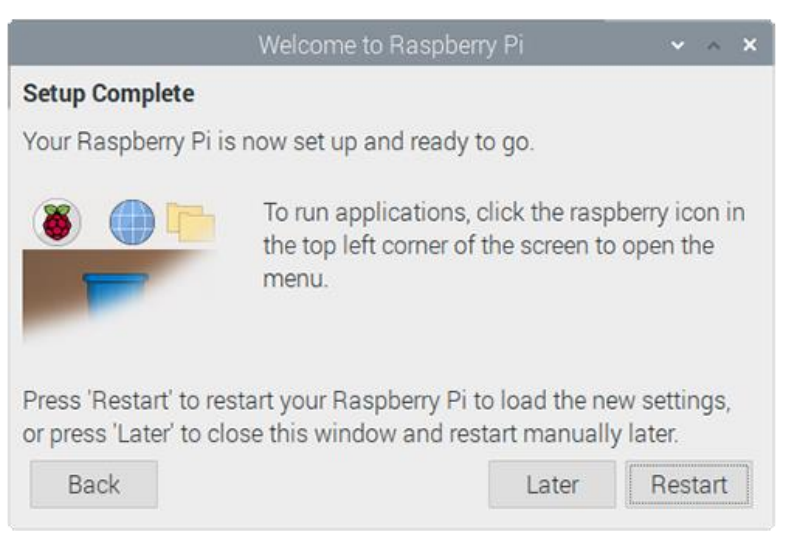

# <span id="page-13-0"></span>**2.3.2 Raspberry Pi OS (Lite)**

如果您使用我们提供的系统镜像,系统启动后会使用用户名 pi 自动登入,默认密码为 raspberry。

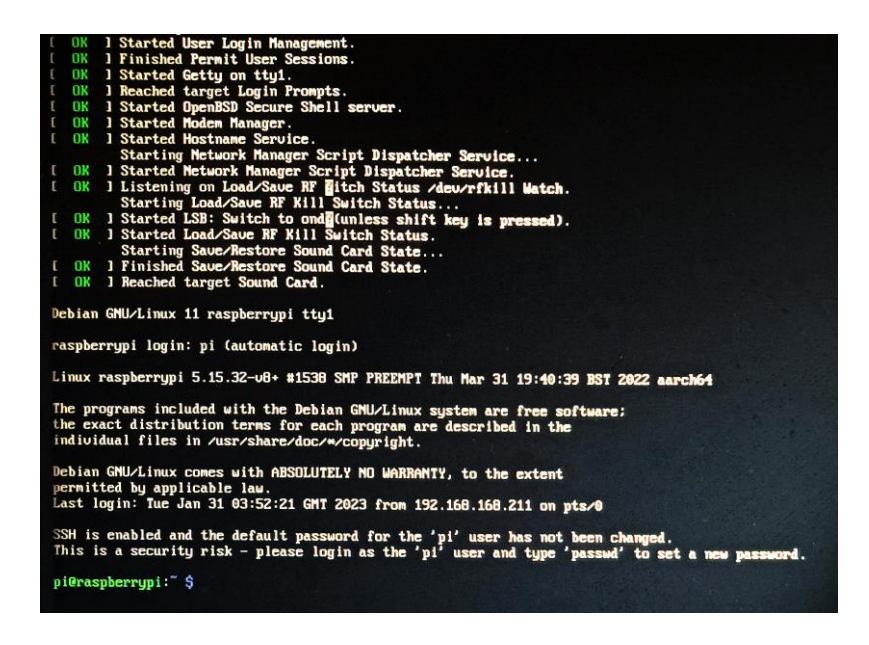

如果您使用官方系统镜像,并且烧录前没有配置镜像,首次启动时,会出现配置窗口,需要依次配置键盘 布局,设置用户名及对应密码。

设置配置键盘布局

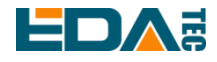

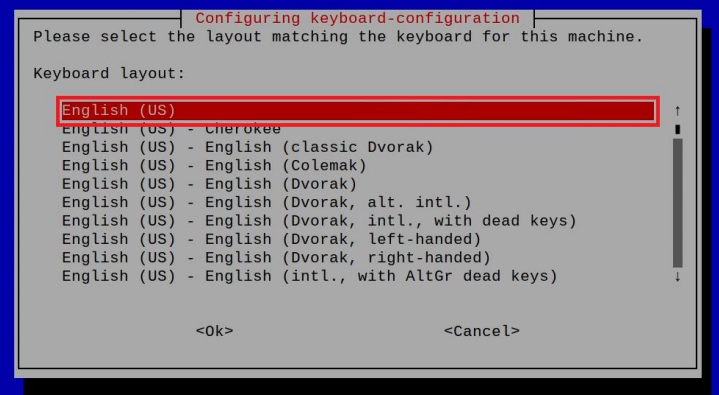

#### 创建新用户名

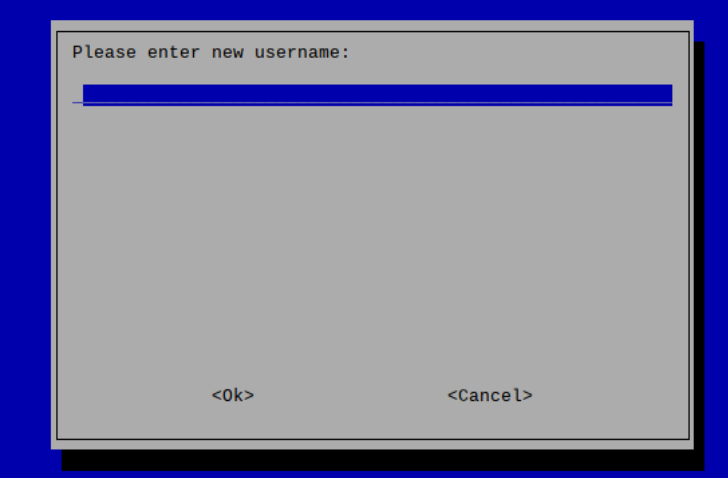

然后按提示设置用户对应的密码,并再次输入密码进行确认。至此您就可以使用刚才设置的用户名及密码 进行登入了。

### <span id="page-14-0"></span>**2.3.3** 使能 **SSH** 功能

我们提供的镜像都已经打开了 SSH 功能,如果使用官方镜像则需要使用一下方法打开 SSH 功能。

### **2.3.3.1** 使用 **raspi-config** 使能 **ssh**

#### sudo raspi-config

- 1. 选择 3 Interface Options
- 2. 选择 I2 SSH
- 3. Would you like the SSH server to be enabled? 选 Yes
- 4. 选择右下角 Finish

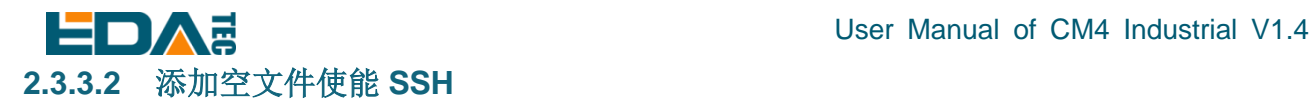

在 boot 分区中放入一个名为 ssh 的空文件, 设备上电后将会自动使能 SSH 功能。

### <span id="page-15-0"></span>**2.3.4** 查找设备 **IP**

- 设备开启如果接有显示屏可以使用 ifconfia 命令杳看当前设备 IP
- **●** 如果没有显示屏,则可以通过路由器查看分配的 IP
- 如果没有显示屏, 则可以下载 nmap 工具扫描当前网络下的 IP nmap 支持 Linux、macOS、Windows 等多个平台。如果希望使用 nmap 扫描 192.168.3.0~255 的网

段,则可以使用以下命令:

nmap -sn 192.168.3.0/24

等待一段时间后即会输出结果,类似与下方输出:

Starting Nmap 7.92 ( https://nmap.org ) at 2022-12-30 21:19 中国标准时间

Nmap scan report for 192.168.3.1 (192.168.3.1)

Host is up (0.0010s latency).

MAC Address: XX:XX:XX:XX:XX:XX (Phicomm (Shanghai))

Nmap scan report for DESKTOP-FGEOUUK.lan (192.168.3.33)

Host is up (0.0029s latency).

MAC Address: XX:XX:XX:XX:XX:XX (Dell)

Nmap scan report for 192.168.3.66 (192.168.3.66)

Host is up.

Nmap done: 256 IP addresses (3 hosts up) scanned in 11.36 seconds

# <span id="page-15-1"></span>**3** 接线指南

# <span id="page-15-2"></span>**3.1 Panel I/O**

# <span id="page-15-3"></span>**3.1.1 ADC**

以 ADC1 为例, 模拟信号输入的接线示意图如下:

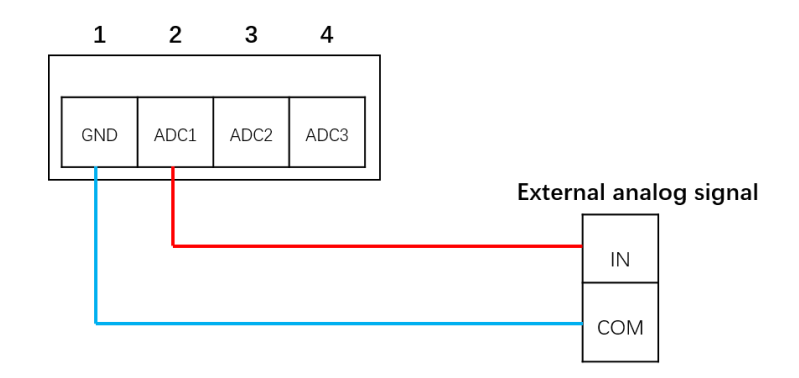

<span id="page-16-0"></span>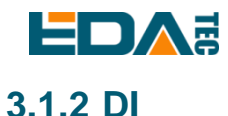

CM4 Industrial 具有两路带隔离的数字量输入检测。数字量输入只有高电平、低电平两种状态,数字量输 入信号有两种接线方法分别是干接点(无源)接线和湿接点(有源)接线。

数字信号输入等效电路如下图所示:

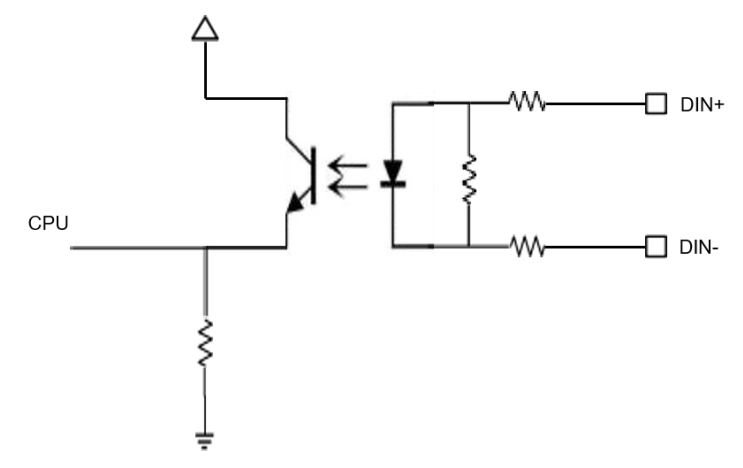

#### **3.1.2.1 Wet Contact**

湿接点接线方式需要外部供电,输入为有源信号,正极接设备 DIN+端口,负极接设备 DIN-端口。当输入 当 DIN+与 DIN-导通且电平信号大于 3V 时, DI 端口内部光耦导通, 即模块认为输入信号为低电平, 当 DIN+与 DIN-断开时,DI 端口内部光耦导通,即模块认为输入信号为高电平。

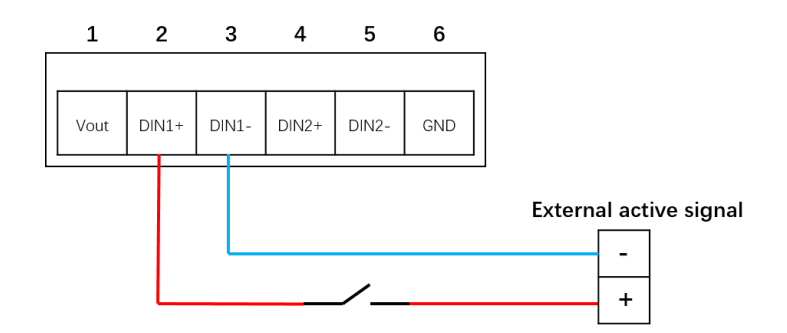

在工业控制领域,以三线制 PNP 型和 NPN 型传感器最为常见,三根线中通常棕色线代表正极(VCC)、 蓝色代表负极(GND)、黑色代表信号输出端(OUT)。

PNP 型传感器也称为源型(Source mode)输入方式传感器,当有信号触发时,OUT 信号端输出高电平。

PNP 型传感器的连接示意图如下:

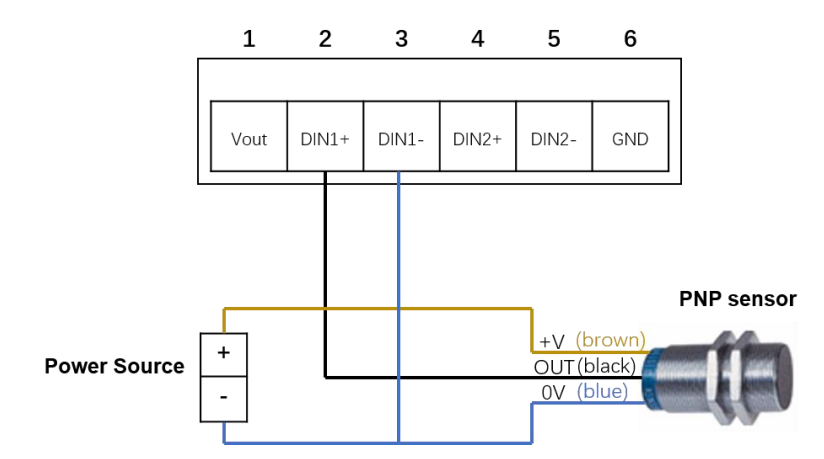

如果您不使用外部电源为传感器供电,可以使用 CM4 Industrial 提供的 Vout 进行供电, PNP 型传感器使 用 Vout 供电的连接示意图如下:

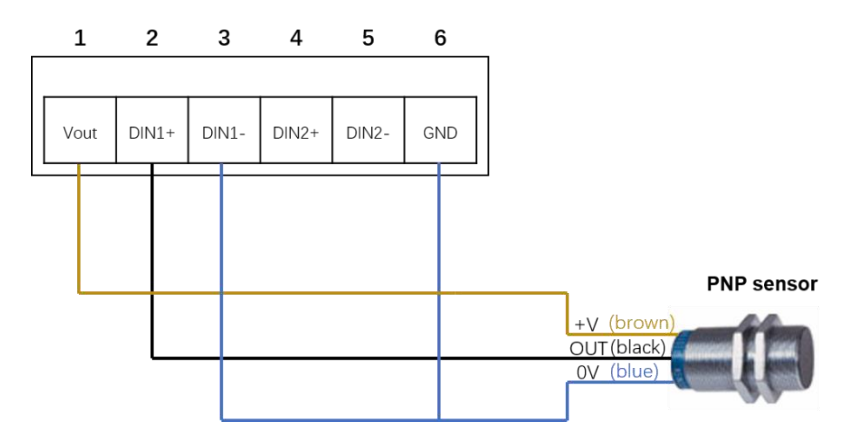

#### **WARN: Vout** 只能提供 **12V** 电源输出。

NPN 型传感器也称为漏型(Sinking mode)输入方式传感器,当有信号触发时,OUT 信号端输出低电平。

NPN 型传感器的连接示意图如下:

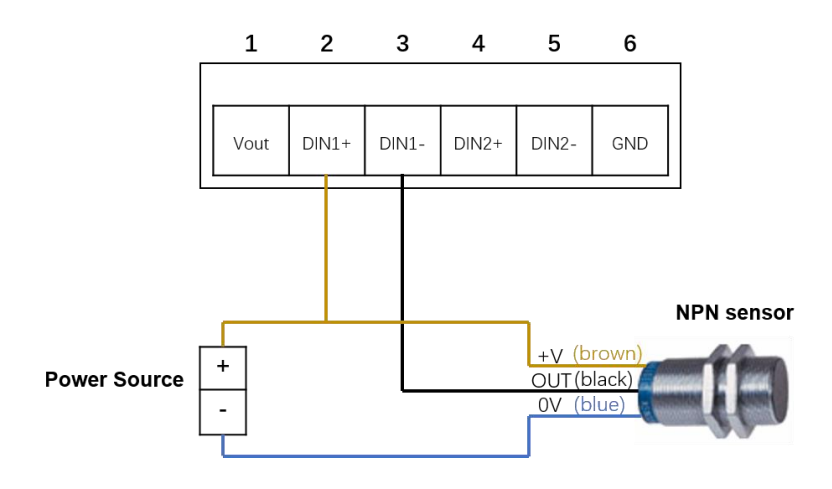

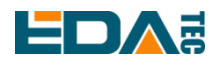

如果您不使用外部电源为传感器供电,可以使用 CM4 Industrial 提供的 Vout 进行供电, NPN 型传感器使 用 Vout 供电的连接示意图如下:

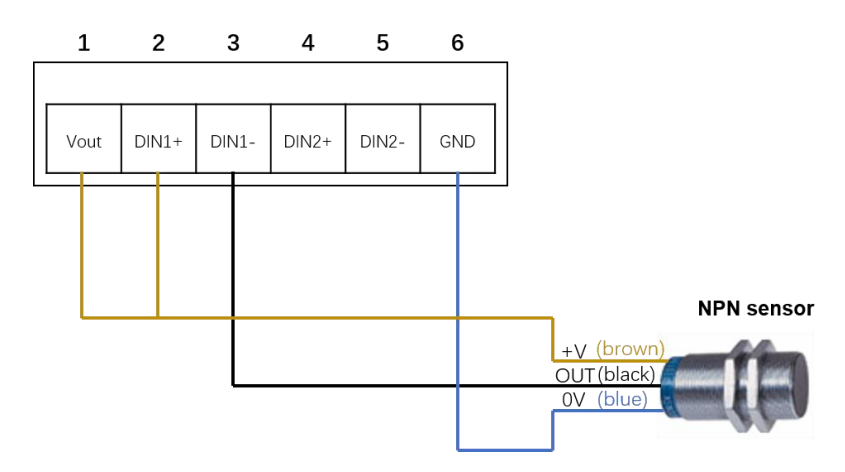

#### **WARN: Vout** 只能提供 **12V** 电源输出。

#### **3.1.2.2 Dry Contact**

干接点接线方式的输入信号是无源开关信号。通过断开或短接 DI 与 COM 端, 即可检测到输入状态的改 变。

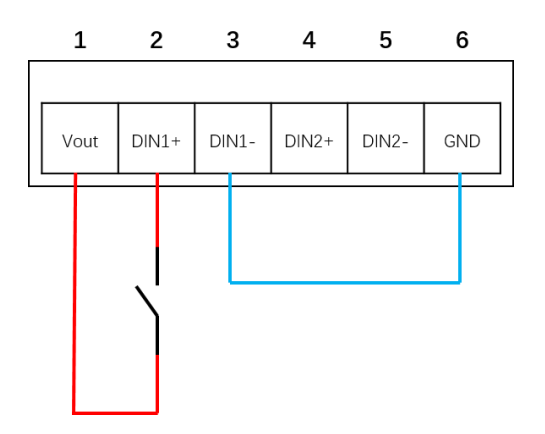

### <span id="page-18-0"></span>**3.1.3 Relay**

继电器输出接口 NC、COM、NO,分别对应继电器的常闭、公共端、常开。CM4 Industrial 板载的继电器 为双刀双掷继电器,控制继电器闭合时,NO1、NO2 相对于 COM1、COM2 均处于闭合状态,控制继电 器弹开时, NO1、NO2 相对于 COM1、COM2 均处于断开状态。 以外部直流负载为例,继电器的接线示意图如下:

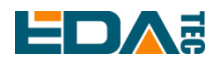

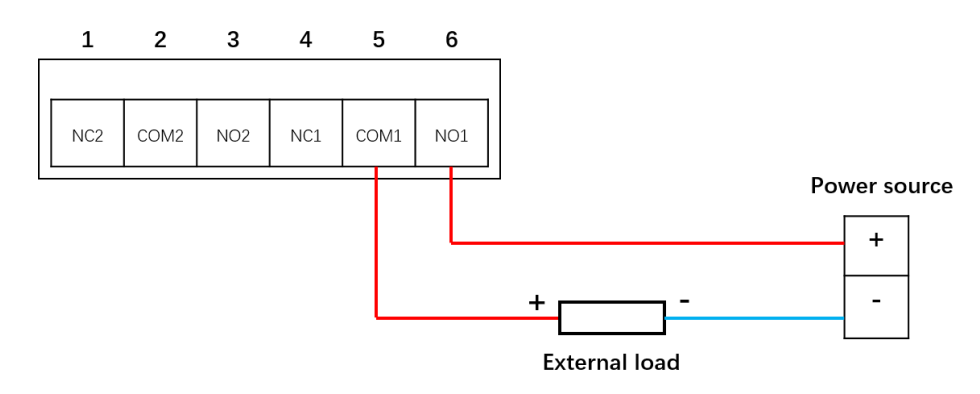

### <span id="page-19-0"></span>**3.1.4 RS232**

CM4 Industrial 具有一路标准 RS232 电平的串口。

RS232 串口的接线示意图如下:

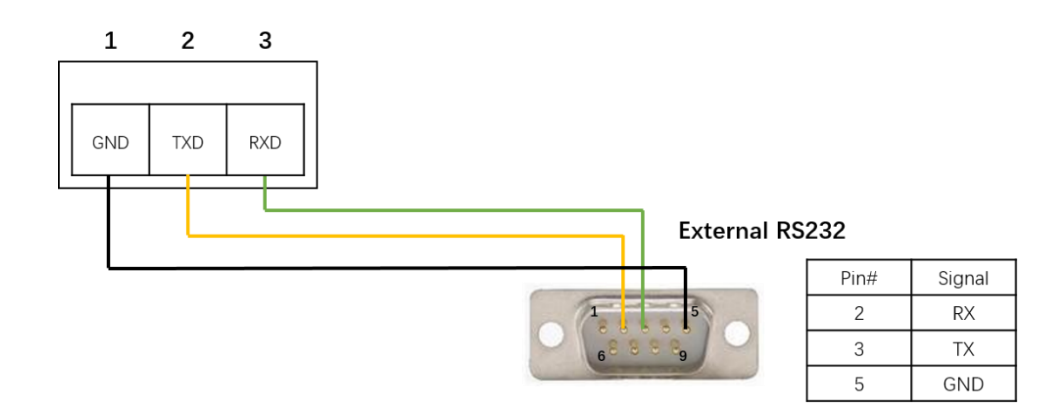

### <span id="page-19-1"></span>**3.1.5 RS485**

CM4 Industrial 具有两路 RS485。 以 RS485-1 接口为例,接线示意图如下:

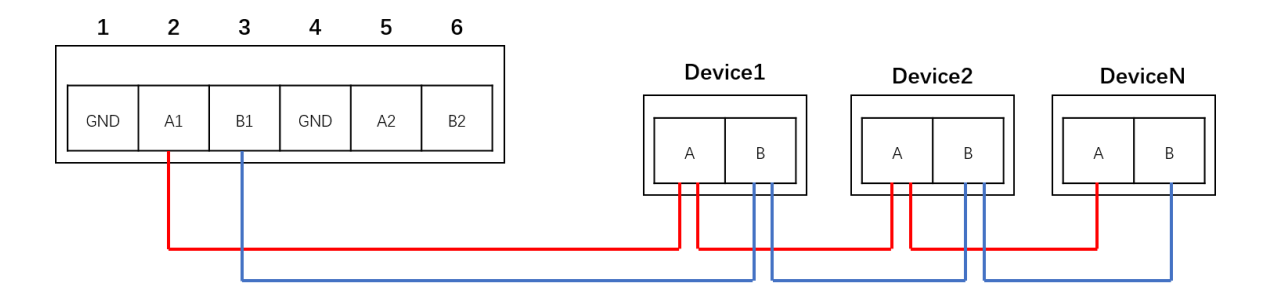

## <span id="page-19-2"></span>**3.1.6 micro-SD** 卡

CM4 Industrial 上有一个 micro SD 卡插槽, 请将 micro SD 卡正面朝上插入 micro SD 卡插槽。

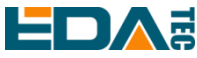

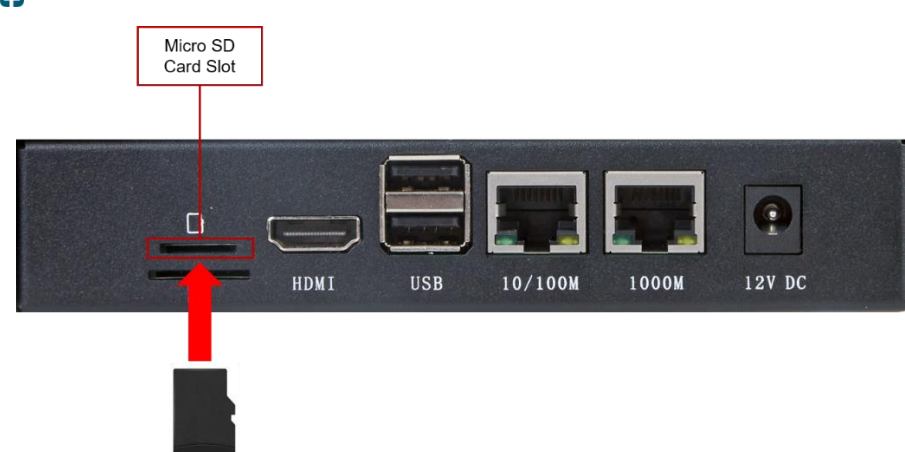

## <span id="page-20-0"></span>**3.1.7 SIM** 卡

CM4 Industrial 使用标准 SIM 卡, 请将 SIM 卡芯片端朝上插入 SIM 卡卡槽。

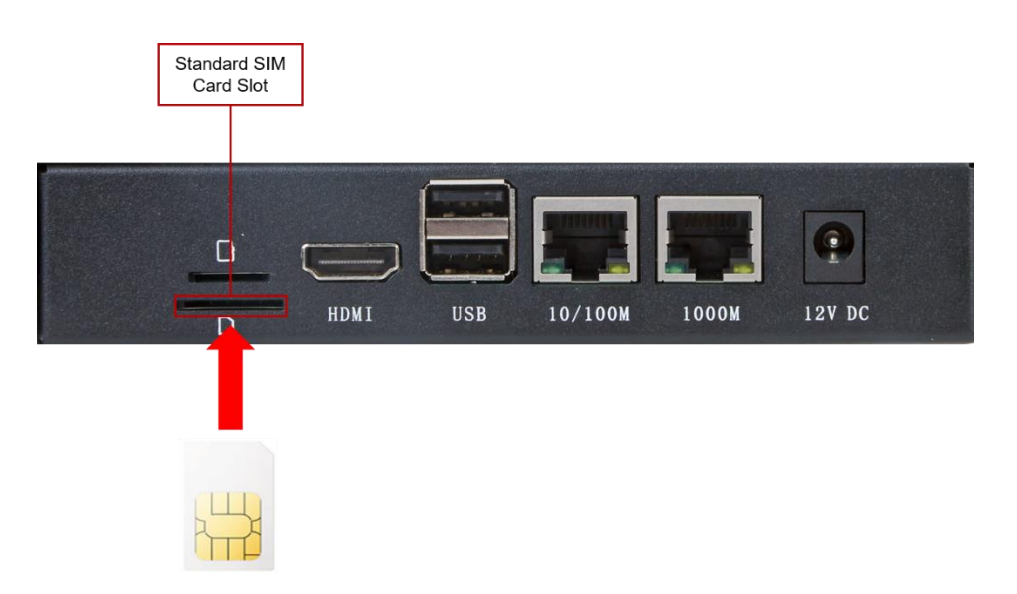

# <span id="page-20-1"></span>**3.2 Internal I/O**

### <span id="page-20-2"></span>**3.2.1 DSI**

DSI 接口请使用 15pin 1mm 间距单面 FPC 连接线进行连接, 金属触点面朝上, 沿垂直于 FPC 连接器方向 插入,如下图所示。

User Manual of CM4 Industrial V1.4

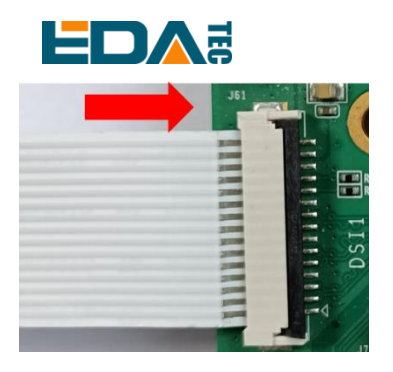

# <span id="page-21-0"></span>**3.2.2 CSI**

CSI 接口请使用 15pin 1mm 间距单面 FPC 连接线进行连接,金属触点面朝上, 沿垂直于 FPC 连接器方向 插入,如下图所示。

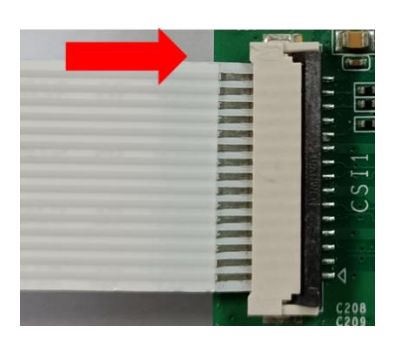

<span id="page-21-1"></span>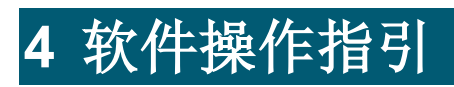

# <span id="page-21-2"></span>**4.1 USB 2.0**

# <span id="page-21-3"></span>**4.1.1** 查看 **USB** 设备信息

显示 USB 设备

lsusb

显示信息如下:

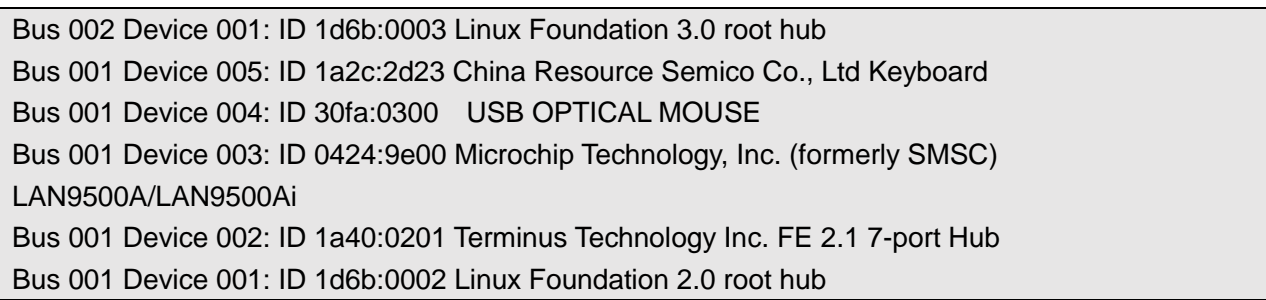

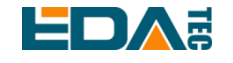

### <span id="page-22-0"></span>**4.1.2 USB** 存储设备挂载

您可以将外部硬盘、SSD 或 USB 棒连接到 Raspberry Pi 上的任何 USB 端口,并挂载文件系统以访问存 储在其上的数据。

默认情况下,您的 Raspberry Pi 会在/media/pi/HARD-DRIVE-LABEL 位置自动挂载一些流行的文件系 统,如 FAT、NTFS 和 HFS+。

对于一般情况,您可以直接使用如下命令挂载或卸载外置存储设备。

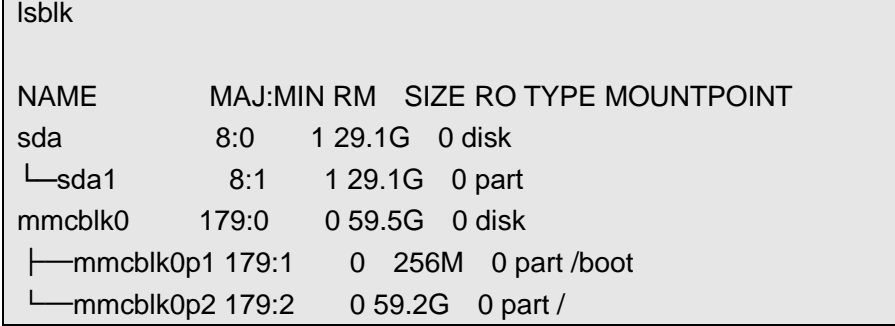

使用 mount 命令来挂载 sda1 到/mnt 目录, 挂载完成后用户可以直接在/mnt 目录下操作存储设备。

sudo mount /dev/sda1 /mnt

使用完成以后使用命令 umount 卸载存储设备。

sudo umount /mnt

#### **4.1.2.1** 挂载

您可以将存储设备安装在特定的文件夹位置。通常在/mnt 文件夹中进行,例如/mnt/mydisk。请注意,文 件夹必须是空的。

- 1. 将存储设备插入设备上的 USB 端口。
- 2. 使用以下命令列出 Raspberry Pi 上的所有磁盘分区: sudo lsblk -o UUID,NAME,FSTYPE,SIZE,MOUNTPOINT,LABEL,MODEL Raspberry Pi 使用挂载点/和/boot。您的存储设备将显示在此列表中, 以及任何其他连接的存储设备。
- 3. 使用"大小"、"标签"和"型号"列来标识指向您的存储设备的磁盘分区的名称。例如,sda1。
- 4. FSTYPE 列包含文件系统类型。如果您的存储设备使用 exFAT 文件系统,请安装 exFAT 驱动程序: sudo apt update

sudo apt install exfat-fuse

5. 如果您的存储设备使用 NTFS 文件系统, 您将对其拥有只读访问权限。如果要写入设备, 可以安装 ntfs-3g 驱动程序:

sudo apt update

sudo apt install ntfs-3g

6. 运行以下命令获取磁盘分区的位置: sudo blkid

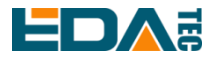

比如显示, /dev/sda1

7. 创建一个目标文件夹作为存储设备的装载点。本例中使用的挂载点名称是 mydisk。您可以指定自己选 择的名称:

sudo mkdir /mnt/mydisk

- 8. 在您创建的装载点装载存储设备: sudo mount /dev/sda1 /mnt/mydisk
- 9. 通过列出以下内容来验证存储设备是否已成功装载: ls /mnt/mydisk

#### **WARN**:无桌面系统将不会自动挂载外置存储设备

#### **4.1.2.2** 卸载

当设备关闭时,系统会负责卸载存储设备,以便安全地将其拔出。如果您想要手动卸载设备,可以使用以 下命令:

sudo umount /mnt/mydisk

如果您收到"目标繁忙"的错误,这意味着存储设备未卸载。如果没有显示错误,您现在可以安全地拔出 设备。

#### **4.1.2.3** 命令行中设置自动挂载

可以通过修改 fstab 设置自动挂载。

1. 首先需要获取磁盘 UUID

### sudo blkid

- 2. 找到挂载设备的 UUID, 例如 5C24-1453
- 3. 打开 fstab 文件 sudo nano /etc/fstab
- 4. 添加以下内容到 fstab 文件中

UUID=5C24-1453 /mnt/mydisk fstype defaults,auto,users,rw,nofail 0 0

将 fstype 替换为您的文件系统的类型,您可以在上面的"挂载存储设备"的步骤 2 中找到, 例 如:ntfs。

5. 如果文件系统类型是 FAT 或 NTFS, 则在 nofail 之后立即添加 umask = 000 这将允许所有用户对存储 设备上的每个文件进行完全读/写访问。

关于更多 fstab 命令的信息可以使用 man fstab 来查看。

# <span id="page-23-0"></span>**4.2** 以太网配置

## <span id="page-23-1"></span>**4.2.1** 千兆以太网

CM4 Industrial 上有一路自适应 10 / 100 / 1000Mbsp 以太网接口, 与 DC 电源座子相邻, 建议使用 Cat6(六类)网线配合使用。系统默认使用 DHCP 自动获取 IP。

<span id="page-24-0"></span>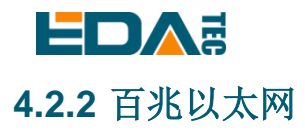

CM4 Industrial 还上有一路自适应 10 / 100Mbsp 以太网接口,丝印标识: 10/100,与 USB Type-A 双层座 子相邻, 是通过 USB 2.0 扩展而来。

#### **WARN**:若使用我们的出厂镜像,此硬件功能是可用的,若使用官方镜像,需要按照我们的 **BSP** 包,请 参考章节:**"**基于原版 **[Raspberry](#page-37-1) Pi OS** 在线安装 **BSP"**。

我们出厂时,已经为百兆以太网烧录了MAC 地址,若客户想烧录自己的MAC 地址,我们提供烧录脚 本,可自行操作。

git clone https://gist.github.com/8c5c05e1bf22eff4e6ea76ae429f377a.git lan-utils cd lan-utils ./lan9500-mac-addr-set.sh

Usage: { prog addr | read | erase }

 读取当前的 MAC 地址 sudo ./lan9500-mac-addr-set.sh read

擦除

sudo ./lan9500-mac-addr-set.sh read

● 烧录 MAC 地址, 重启生效

sudo ./lan9500-mac-addr-set.sh prog aa:bb:cc:dd:ee:ff

Program MAC address: aa:bb:cc:dd:ee:ff...... OK

sudo reboot

### <span id="page-24-1"></span>**4.2.3** 使用 **Network Manager** 工具配置

如果使用桌面版镜像,推荐安装 NetworkManager 插件 network-manager-gnome,安装后即可通过桌面 图标直接配置网络。

sudo apt update sudo apt install network-manager-gnome sudo reboot

**NOTE:** 若使用我们的出厂镜像,默认已安装 **network-manager** 工具及 **network-manager-gnome** 插 件。

**NOTE:** 若使用我们的出厂镜像,默认已自动启动 **NetworkManager** 服务并禁用了 **dhcpcd** 服务。

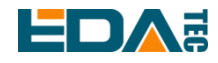

安装完成后,在系统桌面状态栏会看到 NetworkManager 图标

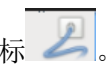

右键单击 NetworkManager 图标,选择 Edit Connections。

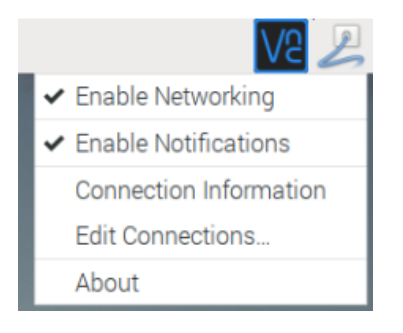

选中要修改的连接名称,然后点击下方齿轮。

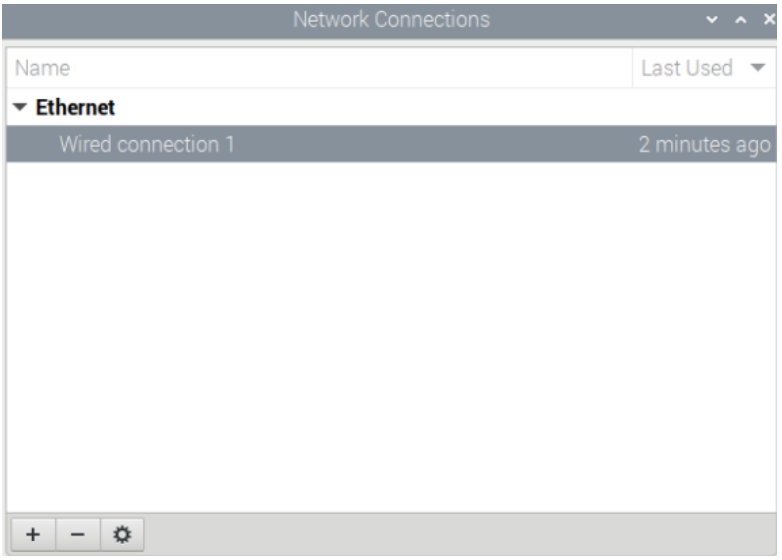

切换至 IPv4 Settings 配置页,如果要设置静态 IP, Method 选择 Manual, 将 Addresses 您要配置的 IP, 如果要设置为动态获取 IP, 只需配置 Method 为 Automatic(DHCP), 重启设备后即可。

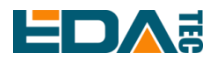

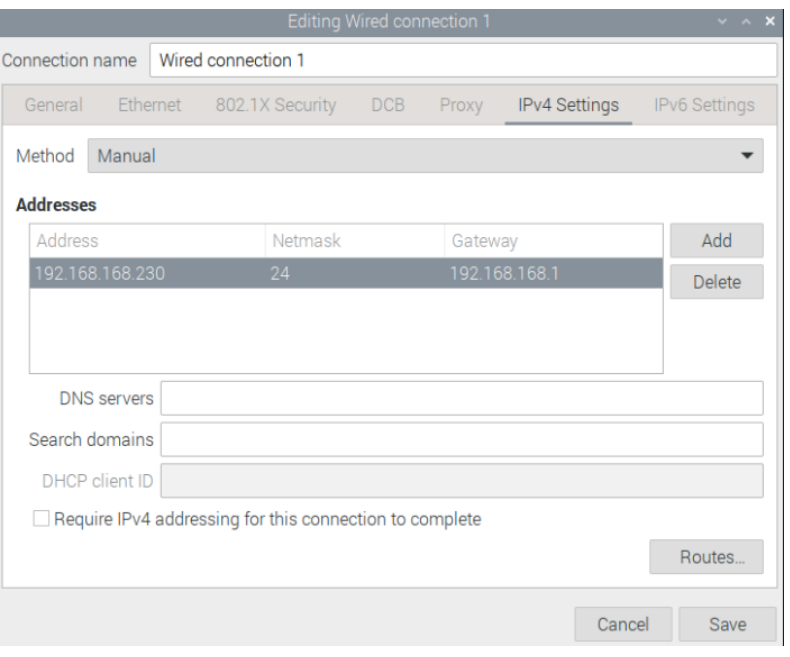

如果使用 Lite 版系统,可以通过命令行方式进行配置。

如果希望使用命令为设备设置静态 IP, 则可以参考以下方法。 设置静态 IP

sudo nmcli connection modify <name> ipv4.addresses 192.168.1.101/24 ipv4.method manual

#### 设置网关地址

sudo nmcli connection modify <name> ipv4.gateway 192.168.1.1

设置动态获取 IP

sudo nmcli connection modify <name> ipv4.method auto

### <span id="page-26-0"></span>**4.2.4** 使用 **dhcpcd** 工具配置

树莓派官方系统默认使用的 dhcpcd 作为网络管理工具。

如果您使用的我们提供的出厂镜像并希望从 NetworkManager 切换为 dhcpcd 网络管理工具,首先需要停 止并禁用 NetworkManager 服务并启用 dhcpcd 服务。

sudo systemctl stop NetworkManager sudo systemctl disable NetworkManager sudo systemctl enable dhcpcd sudo reboot

系统重启后即可使用 dhcpcd 工具。

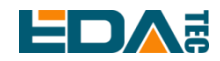

设置静态 IP 通过修改/etc/dhcpcd.conf 来设置, 示例设置 eth0, 用户可以根据自己的不同需要设置 wlan0 等网络接口。

interface eth0 static ip\_address=192.168.0.10/24 static routers=192.168.0.1 static domain\_name\_servers=192.168.0.1 8.8.8.8 fd51:42f8:caae:d92e::1

# <span id="page-27-0"></span>**4.3 WiFi**

客户可选购带 WiFi 版本的 CM4 Industrial, 支持 2.4 GHz, 5.0 GHz IEEE 802.11 b/g/n/ac 双频 WiFi。我 们提供双频外置天线,已与 Raspberry Pi CM4 一起通过无线认证。

## <span id="page-27-1"></span>**4.3.1** 使能 **WiFi** 功能

WiFi 功能默认是屏蔽的, 您首先需要设置国家区域后才可使用。若使用桌面版系统, 可参考章节: 初始化 设置配置 WiFi,若使用 Lite 版系统,请使用 raspi-config 设置 WiFi 国家区域,参考文档:["Raspberry Pi](https://www.raspberrypi.com/documentation/computers/configuration.html#wireless-networking-command-line) 官方文档 - [Using the Command Line"](https://www.raspberrypi.com/documentation/computers/configuration.html#wireless-networking-command-line)

### **4.3.1.1** 使用 **Network Manager** 工具配置

安装桌面插件后可以直接通过桌面图标连接到 WIFI 网络。 也可以使用命令行方式,执行如下命令: 扫描附近的 WIFI sudo nmcli device wifi

连接带密码的 WIFI

sudo nmcli device wifi connect <SSID> password <password>

设置 WIFI 自动连接

sudo nmcli connection modify <name> connection.autoconnect yes

### **4.3.1.2** 使用 **dhcpcd** 工具配置

树莓派官方系统默认使用的 dhcpcd 作为网络管理工具。

sudo raspi-config

- 1. 选择 1 System Options
- 2. 选择 S1 Wireless LAN
- 3. 在 Select the country in which the Pi is to be used 窗口中选择您的国家,然后选择 OK, 此提示仅在 第一次设置 WIFI 时出现

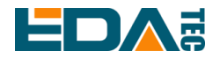

- 4. Please enter SSID, 输入 WIFI SSID 名称
- 5. Please enter passphrase. Leave it empty if none, 输入密码, 然后重启设备即可

### <span id="page-28-0"></span>**4.3.2** 外置天线**/**内置 **PCB** 天线

可以通过软件配置, 来切换使用外置天线还是内置 PCB 天线. 考虑到兼容性和最广泛的支持性, 出厂默认 系统是选用的内置 PCB 天线, 若客户选配带外壳的整机, 并配置了外置天线, 可以通过以下操作来切换:

编辑/boot/config.txt

sudo nano /boot/config.txt

选择外置天线,加入

dtparam=ant2

然后重启设备后生效。

### <span id="page-28-1"></span>**4.3.3 AP** 及桥接模式

CM4 Industrial 上的 WiFi 还支持配置为:AP 路由器模式、桥接模式或者混合模式。

请参考开源项目 [github: garywill/linux-router](https://github.com/garywill/linux-router) 了解如何配置。

# <span id="page-28-2"></span>**4.4** 蓝牙

CM4 Industrial 可选配是否集成了蓝牙功能, 如果带蓝牙的话, 此功能默认是开启的。

可使用 bluetoothctl 扫描, 配对, 连接蓝牙设备, 请参考 [ArchLinux-Wiki-Bluetooth](https://wiki.archlinux.org/title/bluetooth) 指引配置和使用蓝牙。

### <span id="page-28-3"></span>**4.4.1** 基本用法

扫描: bluetoothctl scan on/off

发现:

bluetoothctl discoverable on/off

信任设备:

bluetoothctl trust [MAC]

连接设备:

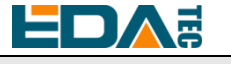

bluetoothctl connect [MAC]

断开设备:

bluetoothctl disconnect [MAC]

### <span id="page-29-0"></span>**4.4.2** 示例

进入 bluetootch shell sudo bluetoothctl

使能 Bluetooth

power on

扫描设备

scan on

Discovery started [CHG] Controller B8:27:EB:85:04:8B Discovering: yes [NEW] Device 4A:39:CF:30:B3:11 4A-39-CF-30-B3-11

查找开启的蓝牙设备名称, 这里测试开启的蓝牙设备名称是 test

devices

Device 6A:7F:60:69:8B:79 6A-7F-60-69-8B-79 Device 67:64:5A:A3:2C:A2 67-64-5A-A3-2C-A2 Device 56:6A:59:B0:1C:D1 Lefun Device 34:12:F9:91:FF:68 test

配对设备

pair 34:12:F9:91:FF:68 Attempting to pair with 34:12:F9:91:FF:68 [CHG] Device 34:12:F9:91:FF:68 ServicesResolved: yes [CHG] Device 34:12:F9:91:FF:68 Paired: yes Pairing successful

添加为信任设备

trust 34:12:F9:91:FF:68 [CHG] Device 34:12:F9:91:FF:68 Trusted: yes Changing 34:12:F9:91:FF:68 trust succeeded

# <span id="page-29-1"></span>**4.5 4G LTE**

CM4 Industrial 支持 4G 网络, 如果您选购产品是否带有 4G 模块, 我们在国内配置了移远 EC20 全网通

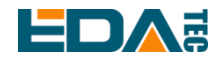

4G 模块, 支持移动, 联通和电信网络制式。4G 模块通过 USB 2.0 扩展, 支持一路 Standard-SIM 卡。

#### **4.5.1.1** 使用 **Network Manager** 工具配置

连接到 4G 网络需要先创建 gsm 网络连接, 以下按照不同配置需求创建连接

无需配置 APN 等其他配置

sudo nmcli connection add type gsm con-name <connection\_name>

例如创建一个名为 mobilegsm 的 gsm 网络

sudo nmcli connection add type gsm con-name mobilegsm

需要配置 APN

sudo nmcli connection add type gsm con-name <connection\_name> ifname cdc-wdm0 gsm.apn "cmnet"

需配置用户名密码

sudo nmcli connection add type gsm con-name <连接名称自定义> ifname cdc-wdm0 gsm.number "#777" gsm.username "ctnet@mycdma.cn" gsm.password "vnet.mobi"

移动联通电信一般使用第一种方法即可拨号成功,如果发现问题也可以尝试下方命令。

# 中国移动

sudo nmcli connection add type gsm con-name "mobile" ifname cdc-wdm0 gsm.number "\*98\*1#" gsm.apn "cmnet"

# 中国联通

sudo nmcli connection add type gsm con-name "Unicom" ifname cdc-wdm0 gsm.number "\*99#"

gsm.apn "3gnet"

# 中国电信

sudo nmcli connection add type gsm con-name "Telecom" ifname cdc-wdm0 gsm.number "#777" gsm.username "ctnet@mycdma.cn" gsm.password "vnet.mobi"

#### **4.5.1.2** 使用 **dhcpcd** 工具配置

在使用 4G 之前首先需要添加我司 APT 库, 我司给出的镜像均已添加此库, 用户无需再手动添加。

sudo apt update sudo apt install ed-ec20-qmi

默认不启动自动拨号,如果用户希望开机自动拨号则需要使能 lte-reconnect.service 服务

sudo systemctl enable lte-reconnect.service

sudo systemctl start lte-reconnect.service

拨号成功后可以使用 ifconfig 命令看到出现 wwan0 网口。

如果需要额外设置 APN, 则需要修改/usr/share/ed-ec20-qmi/lte-reconnect.sh 中的拨号命令

\$BSP\_HOME\_PATH/quectel-CM -4 -f \$LOGFILE &

其中 quectel-CM 拨号配置信息如下:

\$BSP\_HOME\_PATH/quectel-CM -4 -f \$LOGFILE -s <APN> &

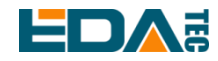

设置完成后重启 lte-reconnect.service

sudo systemctl restart lte-reconnect.service

# <span id="page-31-0"></span>**4.6 RTC**

CM4 Industrial 上集成有 RTC, 对于国内销售的版本, 我们出货会默认附带安装 CR1220 纽扣电池(RTC 备份电源)。这样,可以保障系统有一个不间断的可靠的时钟,不受设备下电等因素影响。

默认出货系统镜像,会集成我们编写的 RTC 自动同步服务, 客人无需设置, 即可自动同步时钟, 可无感 使用 RTC。大概的原理是:

- 系统开机时, 服务自动从 RTC 读出保存的时间, 并同步到系统时间。
- **●** 若有连接互联网,系统会自动从 NTP 服务器同步时间, 使用互联网时间更新本地系统时间。
- 系统关机时, 服务自动把系统时间写入 RTC, 更新 RTC 的时间。
- 因为有安装纽扣电池, 尽管 CM4 Industrial 下电, 但是 RTC 仍在工作计时。

这样,可以保证我们的时间是准确可靠的。

**WARN**:若是第一次开机,因为 **RTC** 中无有效时间,可能会同步失败,直接重启即可。重启的时候,会 把系统时间写入 **RTC**,后续正常使用。

#### 若您不想用此服务**,** 可手动关闭:

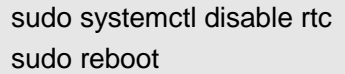

#### 重新使能此服务:

sudo systemctl enable rtc sudo reboot

#### 手动读取 **RTC** 的时间:

sudo hwclock -r 2022-11-09 07:07:30.478488+00:00

#### 手动同步 **RTC** 时间到系统:

sudo hwclock -s

#### 把系统时间写入 **RTC**:

sudo hwclock -w

#### 问题排查

请首先看是否有 rtc 设备(/dev/rtc0)加载:

ls /dev/rtc0

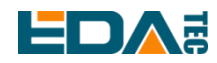

如果没有,可能是您使用了官方标准系统,但是没有安装我们的 BSP 包,请参考章节: "[基于原版](#page-37-1) [Raspberry Pi OS](#page-37-1) 在线安装 BSP", 另外, 您同样需要安装 ed-rtc 包使能 RTC 自动同步功能.

其他可能的检查点:

- CR1220 纽扣电池有没有安装
- NTP 网络时间协议, 需要连接互联网才可自动同步时间, 另外, 需要开放端口(UDP, 123), 否则同步失 败

# <span id="page-32-0"></span>**4.7** 按键

### <span id="page-32-1"></span>**4.7.1 RESET Button**

复位按键与 CM4 芯片的 RUN\_PG 管脚相连,该管脚拉低时会复位 CM4 模块,按下复位按键会将 RUN\_PG 管脚拉低,从而使 CM4 Industrial 设备复位。

### <span id="page-32-2"></span>**4.7.2 User Button**

用户自定义按键在外壳上的丝印为 User, 连接到 CM4 芯片的 GPIO6 管脚, 默认状态下为高电平, 当按 键按下时,该管脚为低电平。

我们使用 raspi-gpio 命令进行测试,按键未按下时查询 GPIO6 管脚

raspi-gpio get 6 GPIO 6: level=1 fsel=0 func=INPUT pull=UP

level 为 1 表示 GPIO6 管脚为高电平。

按键按下时,查询 GPIO6 管脚 raspi-gpio get 6 GPIO 6: level=0 fsel=0 func=INPUT pull=UP

level 为 0 表示 GPIO6 管脚为低电平。

# <span id="page-32-3"></span>**4.8 LED** 指示

CM4 Industrial 有两路指示灯,红色 LED 与 CM4 的 LED\_PI\_nPWR 管脚相连,为电源指示灯,绿色 LED 与 CM4 的 LED\_PI\_nACTIVITY 管脚相连, 为运行状态指示灯。

## <span id="page-32-4"></span>**4.9 Buzzer**

CM4 Industrial 个蜂鸣器控制管脚为 GPIO25.

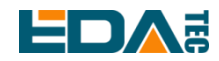

#### 打开蜂鸣器

sudo raspi-gpio set 25 op dh

op 表示设置为输出, dh 表示管脚为高电平。

关闭蜂鸣器

sudo raspi-gpio set 25 op dl

op 表示设置为输出,dl 表示管脚为低电平。

# <span id="page-33-0"></span>**4.10 SPI Flash**

CM4 Industrial 通过 SPI 扩展了一片 SPI Flash, 32Mbits, 也就是 4MByte, 可供客人存储数据等. 在 Linux 上, 串行 Flash 被识别为 MTD(Memory Technology Device)设备, CM4 Industrial 上, 此 Flash 的设备文件 是/dev/mtd0。

**NOTE**:**MTD** 设备与我们常见的块设备**(Block)**如硬盘**, SDCard, U-Disk, eMMC** 不同。典型的区别,**MTD** 设备要进行 **Erase** 操作,而 **Erase** 的 **Sector** 通常大于写单元的 **Page**。而 **Block** 设备通常有设备硬件处 理,在 **Host** 端不太区别写和擦除。我们通常使用 **JFFS2** 文件系统来管理 **MTD** 设备,而不是 **ext4**。

**WARN**:若客人使用我们提供的镜像,此功能默认开启,若使用官方镜像,需要按照我们的 **BSP** 包,请 参考章节**: "**基于原版 [Raspberry Pi OS](#page-37-1) 在线安装 BSP**"**安装 **BSP**。

安装 mtd-utils 工具管理 Flash 设备 sudo apt update sudo apt install mtd-utils

第一次使用, 或者您需要'格式化', 请 Erase 整片 Flash 设备

sudo flash\_erase /dev/mtd0 0 0

以 JFFS2 类型挂载, 读写

sudo mount -t jffs2 /dev/mtd0 /mnt

挂载后, 您就可以对 /mnt 目录读写来读写 Flash 设备了

# <span id="page-33-1"></span>**4.11** 串口通信

### <span id="page-33-2"></span>**4.11.1** 安装 **picocom** 工具

picocom 串口终端可以在 Linux 环境下十分方便的进行串口调试。

```
首先安装 picocom
```
sudo apt-get install picocom

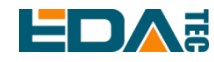

使用 picocom 打开对应串口后, 您可以键入 Ctrl+a, 然后键入 Ctrl+h 以查看可用命令。

\*\*\* Picocom commands (all prefixed by [C-a]) \*\*\* [C-x] : Exit picocom \*\*\* [C-q] : Exit without reseting serial port \*\*\* [C-b] : Set baudrate \*\*\* [C-u] : Increase baudrate (baud-up) \*\*\* [C-d] : Decrease baudrate (baud-down) \*\*\* [C-i] : Change number of databits \*\*\* [C-j] : Change number of stopbits \*\*\* [C-f] : Change flow-control mode \*\*\* [C-y] : Change parity mode \*\*\* [C-p] : Pulse DTR \*\*\* [C-t] : Toggle DTR \*\*\* [C-g] : Toggle RTS \*\*\* [C-|] : Send break \*\*\* [C-c] : Toggle local echo \*\*\* [C-w] : Write hex \*\*\* [C-s] : Send file \*\*\* [C-r] : Receive file \*\*\* [C-v] : Show port settings \*\*\* [C-h] : Show this message

先键入 Ctrl+a, 然后键入 Ctrl+c 以切换本地回显模式。 先键入 Ctrl+a, 然后键入 Ctrl+q 即可退出 picocom。

### <span id="page-34-0"></span>**4.11.2 RS232**

将 CM4 Industrial 的 RS232 串口与外部设备的 RS232 串口连接好。

CM4 Industrial 的 RS232 串口对应设备文件为/dev/ttyAMA3。 执行如下指令打开串口,并配置波特率为 115200。 picocom -b 115200 /dev/ttyAMA3

然后,您可以输入一些数据, 在另一端的 RS232 将会收到这些数据。

### <span id="page-34-1"></span>**4.11.3 RS485**

将 CM4 Industrial 的 RS485 串口与外部设备的 RS485 串口连接好。

CM4 Industrial RS485-1 对应设备文件为/dev/ttyAMA2。 执行如下指令打开串口,并配置波特率为 115200。

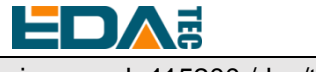

picocom -b 115200 /dev/ttyAMA2

CM4 Industrial RS485-2 对应设备文件为/dev/ttyAMA1。 执行如下指令打开串口,并配置波特率为 115200。

picocom -b 115200 /dev/ttyAMA1

然后,您可以输入一些数据, 在另一端的 RS485 将会收到这些数据。

### <span id="page-35-0"></span>**4.11.4 Debug UART**

调试串口接口 J58, 丝印名称 UART0, 为 TTL 电平串口。

要启用调试串口,需要修改 config.txt 配置文件。

sudo nano /boot/config.txt

在最后面添加

[all]

enable\_uart=1

调试串口默认波特率为 115200, 您可以通过 cmdline.txt 文件查看当前调试串口波特率

sudo nano /boot/cmdline.txt

# <span id="page-35-1"></span>**4.12 ADC**

使用 CM4 Industrial 出厂镜像已支持 ADC 驱动。如果您使用树莓派官方镜像,请参[考基于原版](#page-37-1) [Raspberry Pi OS](#page-37-1) 在线安装 BSP。

CM4 Industrial 上有 3 路 ADC 通道, 以下以 AIN1 为例, 演示如何读取:

cd /sys/bus/iio/devices cd iio\:device0

cat in\_voltage1\_raw

## <span id="page-35-2"></span>**4.13 DI**

CM4 Industrial 的 2 路 DIN,经过光耦隔离后与 CM4 的 GPIO11 和 GPIO26 连接。 设备默认接线方法为湿接点(有源)接线,DIN+接外部电源正极,DIN-接外部电源负极。

DIN1 对应 GPIO11,使用 raspi-gpio 命令查看 GPIO11 管脚状态 raspi-gpio get 11

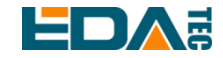

当 DIN1+与 DIN1-断开时:

GPIO 11: level=1 fsel=0 func=INPUT pull=DOWN

当 DIN1+与 DIN1-闭合时:

GPIO 11: level=0 fsel=0 func=INPUT pull=DOWN

DIN2 对应 GPIO26,使用 raspi-gpio 命令查看 GPIO26 管脚状态

raspi-gpio get 26

当 DIN2+与 DIN2-断开时:

GPIO 26: level=1 fsel=0 func=INPUT pull=DOWN

当 DIN2+与 DIN2-闭合时:

GPIO 26: level=0 fsel=0 func=INPUT pull=DOWN

# <span id="page-36-0"></span>**4.14 Relay**

CM4 Industrial 板载一个双刀双掷继电器, 由 GPIO22 引脚的高低电平控制该继电器的开关, 默认状态下 为常闭, COM1 和 NC1 导通, COM2 和 NC2 导通。当 GPIO22 为高电平时, 继电器打开, COM1 和 NO1 导通, COM2 和 NO2 导通。

打开继电器

sudo raspi-gpio set 22 op dh op 表示设置为输出,dh 表示管脚为高电平。

闭合

sudo raspi-gpio set 22 op dl

op 表示设置为输出,dl 表示管脚为低电平。

# <span id="page-36-1"></span>**5** 操作系统安装

# <span id="page-36-2"></span>**5.1** 镜像下载

我们基于 Raspberry OS 官方最新桌面版和 Lite 系统, 集成安装了 BSP 支持包, 使能了 SSH 服务, 客户可 直接烧录使用, 无需再安装 BSP 包。

**NOTE**:**2022** 年后,出售的 **CM4 Industrial** 是 **V1.3** 和 **V1.4** 版本。

#### **Release 2022-07-08**

Raspberry Pi OS, Debian bullseye(11), version: 2022-07-08

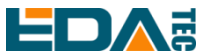

User Manual of CM4 Industrial V1.4

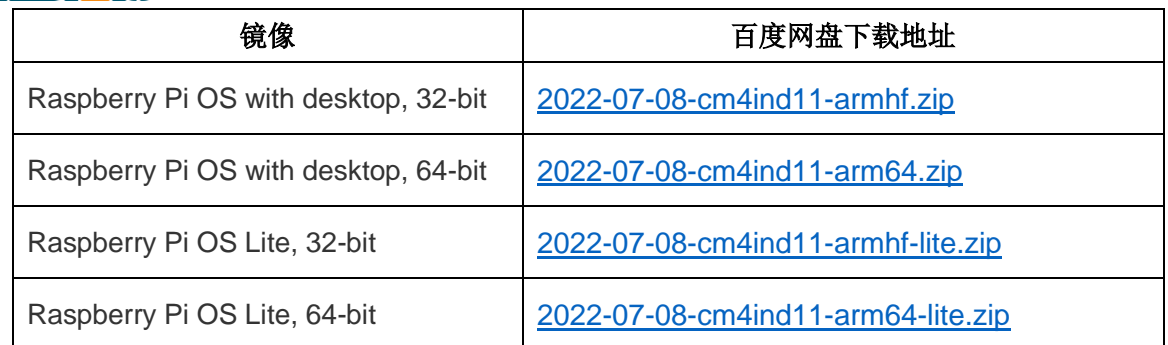

#### **Release 2021-09-28**

Raspberry OS 32 位桌面版系统, 2021-11-08 版本

- 基于 Raspberry Pi OS 官方 2021-05-27 版本, 集成 BSP, 使能 SSH 服务
- Kernel 版本:  $5.10$
- 默认登录信息: User: pi, Password: raspberry

32 位桌面版 百度网盘下载链接 [https://pan.baidu.com/s/1YELSCNtc\\_gXGKy45SqfpjA](https://pan.baidu.com/s/1YELSCNtc_gXGKy45SqfpjA) 提取码: o7c5

# <span id="page-37-0"></span>**5.2 eMMC** 烧录

CM4 为非 Lite 版条件下才需要进行 eMMC 烧写。

- 下载安装 [rpiboot\\_setup.exe](https://github.com/raspberrypi/usbboot/tree/master/win32) 工具。
- 下载安装 [Raspberry Pi Imager](https://www.raspberrypi.com/software/) 或 [balenaEtcher](https://www.balena.io/etcher#download-etcher) 镜像烧写工具。

如果安装的 CM4 为非 Lite 版,系统将烧录至 eMMC:

- 打开 CM4 Industrial 设备上盖。
- 将 MicroUSB 数据线与 J73 接口(丝印为 USB PROGRAM)相连。
- 在 Windows PC 端启动刚才安装的 rpiboot 工具, 默认路径为 C:\Program Files (x86)\Raspberry Pi\rpiboot.exe。
- 将 CM4 Industrial 设备上电, CM4 eMMC 将被识别为大容量存储设备。
- 使用镜像烧写工具将您的镜像烧录到识别出的大容量存储设备。

# <span id="page-37-1"></span>**5.3** 基于原版 **Raspberry Pi OS** 在线安装 **BSP**

BSP 包提供一些硬件功能的支持,如 SPI Flash、RTC、RS232、RS485、CSI、DSI 等。客户可以使用 我们已预装 BSP 包的镜像或自行安装 BSP 包。

我们支持通过 apt-get 安装和更新 BSP, 就像您安装一些其他软件或工具一样简单。

1. 首先,下载 GPG 密钥并添加我们的源列表

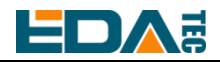

curl -sS https://apt.edatec.cn/pubkey.gpg | sudo apt-key add echo "deb https://apt.edatec.cn/raspbian stable main" | sudo tee /etc/apt/sources.list.d/edatec.list

#### 2. 然后,安装 BSP 包

CM4 Industrial 硬件版本 V1.1 或 V1.2 执行

sudo apt update sudo apt install raspberrypi-kernel raspberrypi-kernel-headers sudo apt install ed-cm4ind-rev1p1-bsp ed-rtc

CM4 Industrial 硬件版本 V1.3 或 V1.4 执行

sudo apt update sudo apt install ed-cm4ind-rev1p3-bsp ed-rtc

3.安装 NetworkManager 网络管理工具[可选] NetworkManager 工具可以更容易的配置路由规则和设置优先级

# 如果使用的 Raspberry Pi OS Lite 版系统 sudo apt install ed-networkmanager

# 如果您使用的系统带有桌面, 我们推荐您安装插件 ed-networkmanager-gnome sudo apt install ed-networkmanager-gnome

4.重启生效

sudo reboot

# <span id="page-38-0"></span>**6 FAQ**

# <span id="page-38-1"></span>**6.1** 默认用户名密码

我们出厂镜像默认用户名是 pi, 默认密码是 raspberry。

# <span id="page-38-2"></span>**7** 关于我们

# <span id="page-38-3"></span>**7.1** 关于 **EDATEC**

EDATEC 位于上海, 是 Raspberry Pi 的全球设计合作伙伴之一。我们的愿景是提供基于 Raspberry Pi 技 术平台的物联网、工业控制、自动化、绿色能源和人工智能的硬件解决方案。

我们提供标准的硬件解决方案,定制设计和制造服务,以加快电子产品的开发和上市时间。

User Manual of CM4 Industrial V1.4

<span id="page-39-0"></span>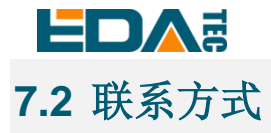

- 邮箱 sales@edatec.cn / support@edatec.cn
- 手机 +86-18621560183
- 网站 https://www.edatec.cn
- 地址 上海市嘉定区嘉罗公路 1661 号 24 栋 301 室